# **Guía de uso Aplicación Movil**

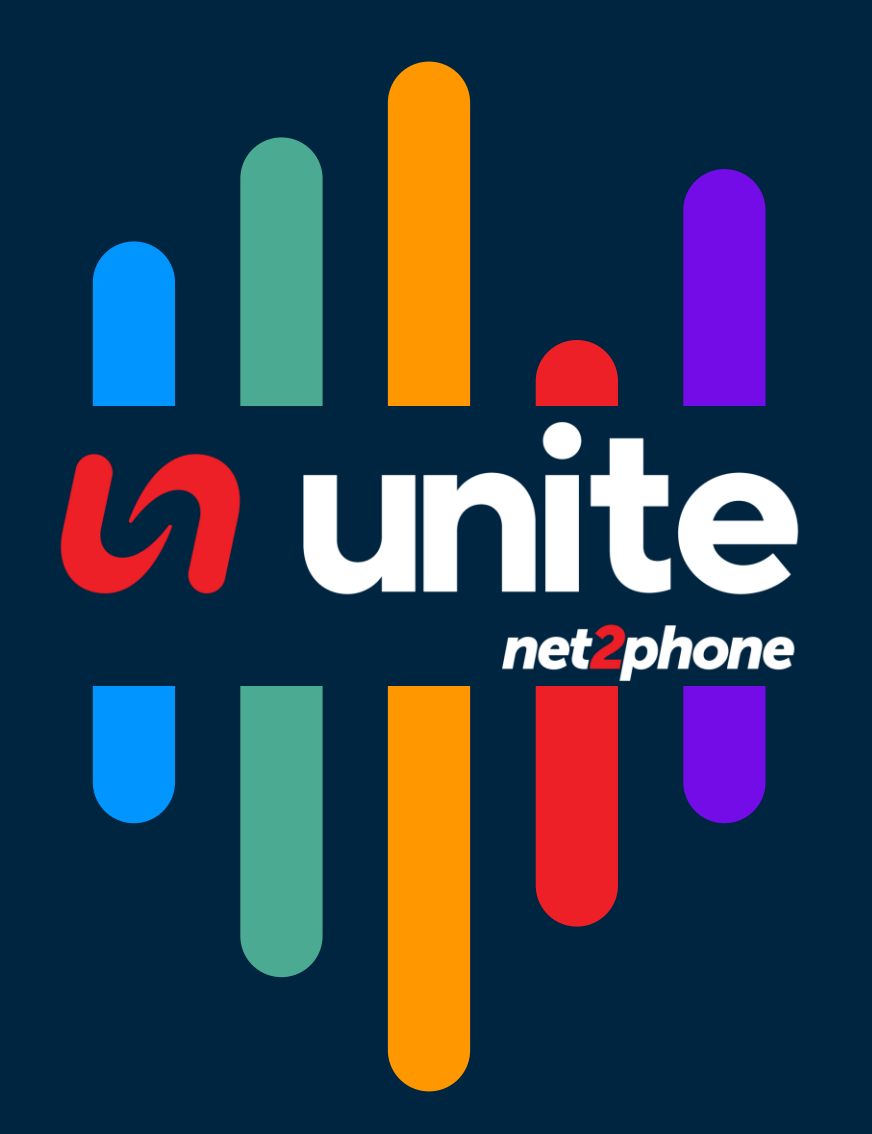

1. Instale nuestra aplicación desde su centro de descarga.

Android: [Link](https://play.google.com/store/apps/details?id=com.idt.n2p)

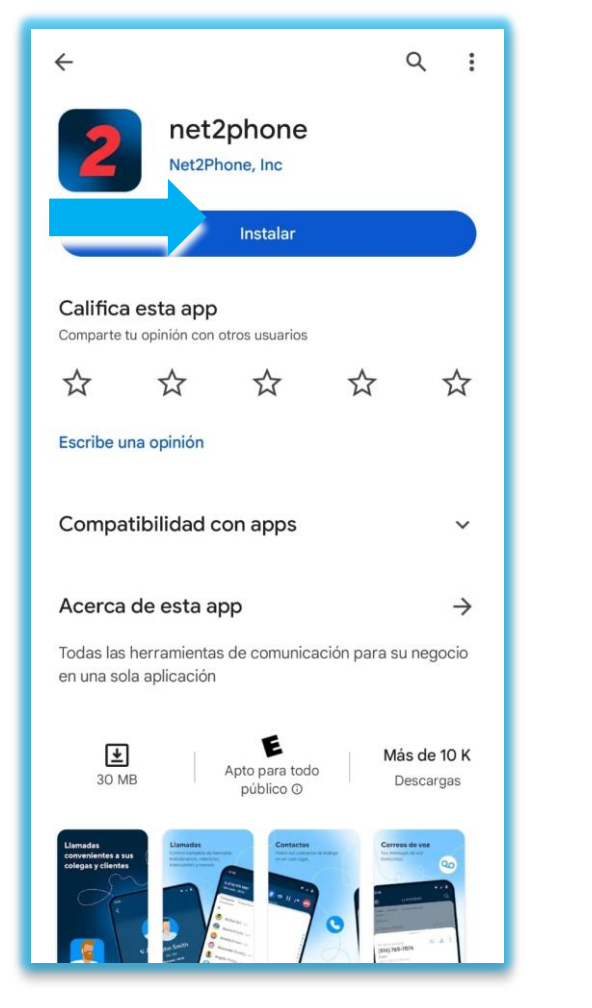

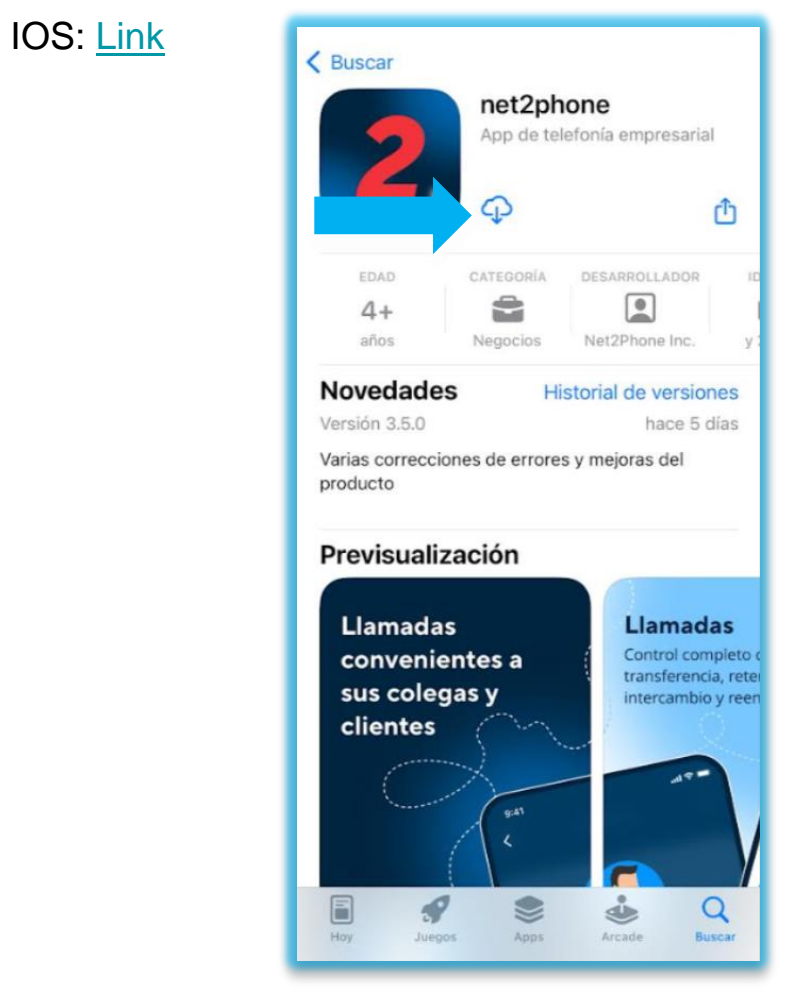

Puede realizar la búsqueda manual buscando : "net2phone" . De no encontrarse la aplicación puede que se deba a que no es compatible para la versión del sistema operativo de su dispositivo o no se encuentre disponible en su región. Ponerse en contacto con nuestro equipo de soporte para más asistencia.

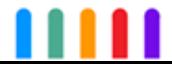

2. Una vez instalada abrir la aplicación

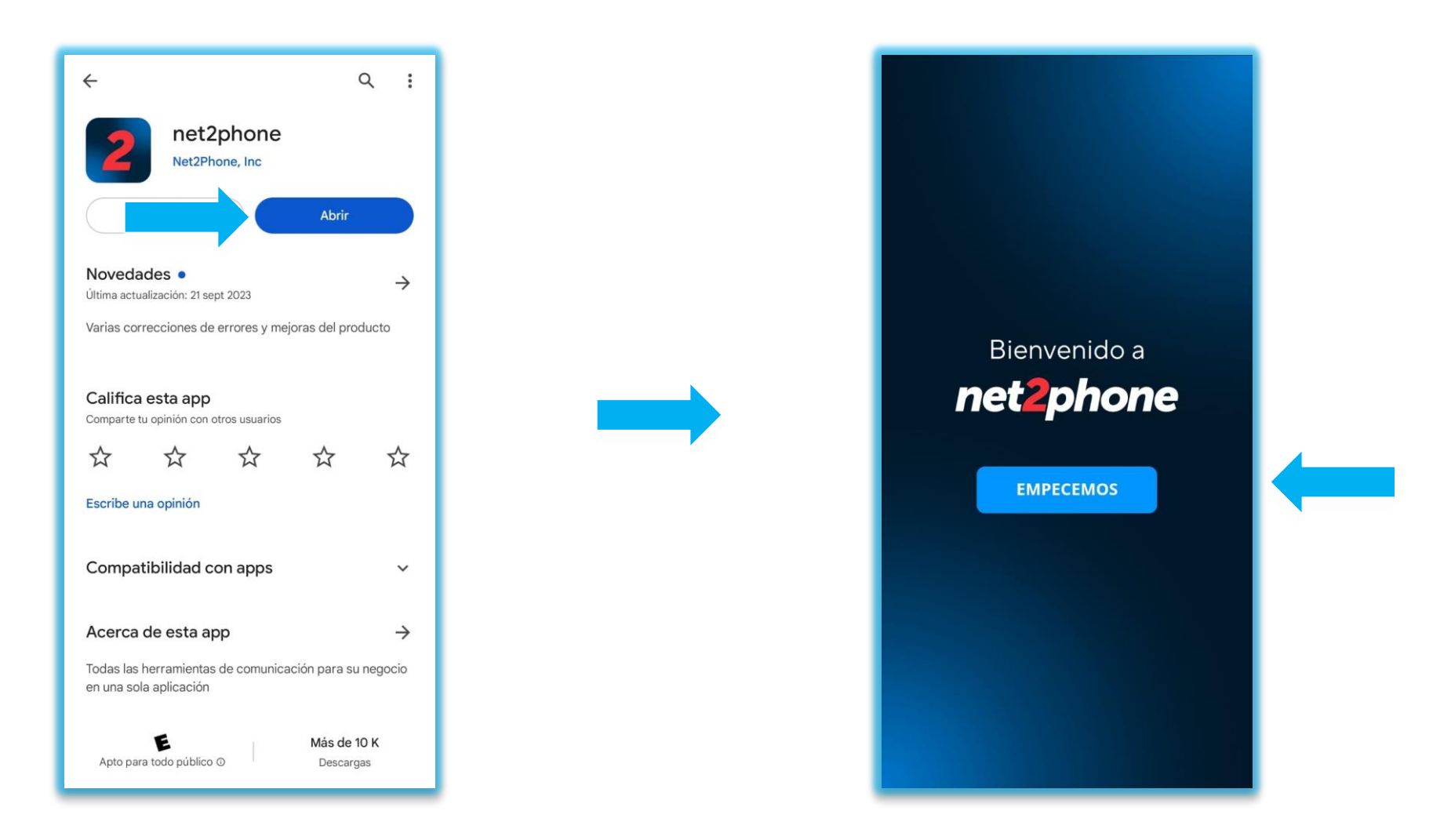

3. Hacer clic en "Empecemos"

Nota : Esta guía se encuentra ilustrada con imágenes tomadas de la versión para sistema Android

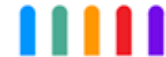

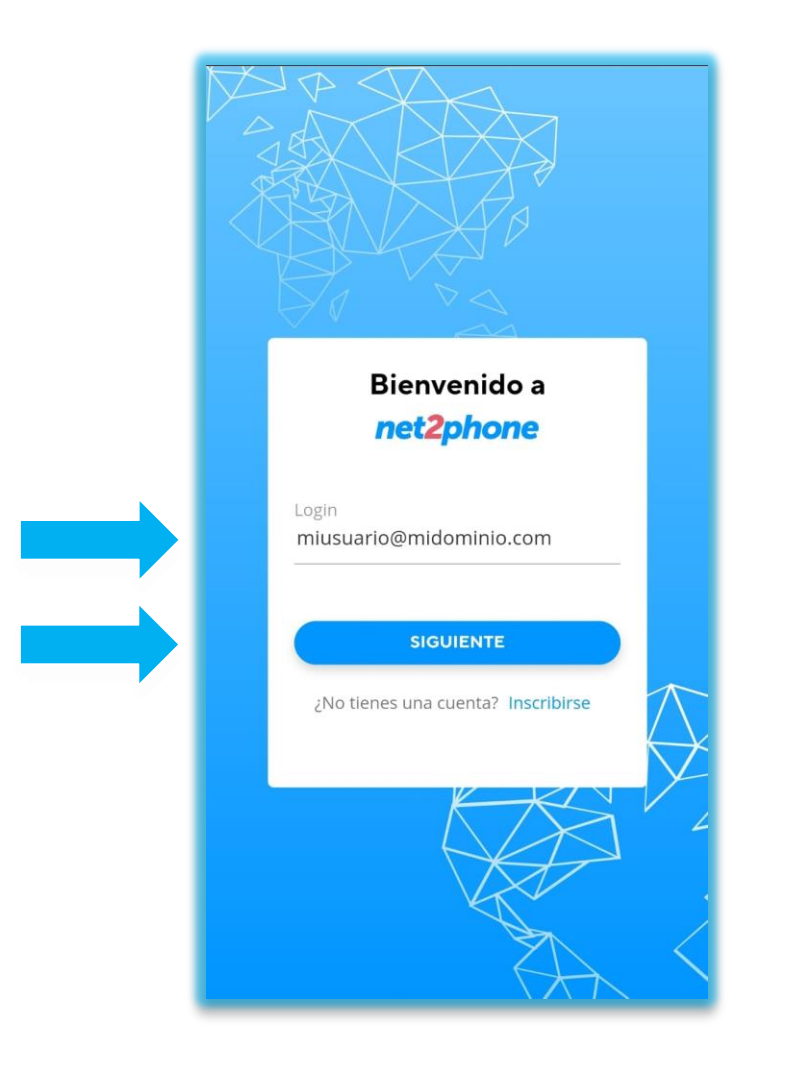

1. Introducir nuestro usuario y luego siguiente. 2. Introducir nuestra contraseña y luego iniciar sesión.

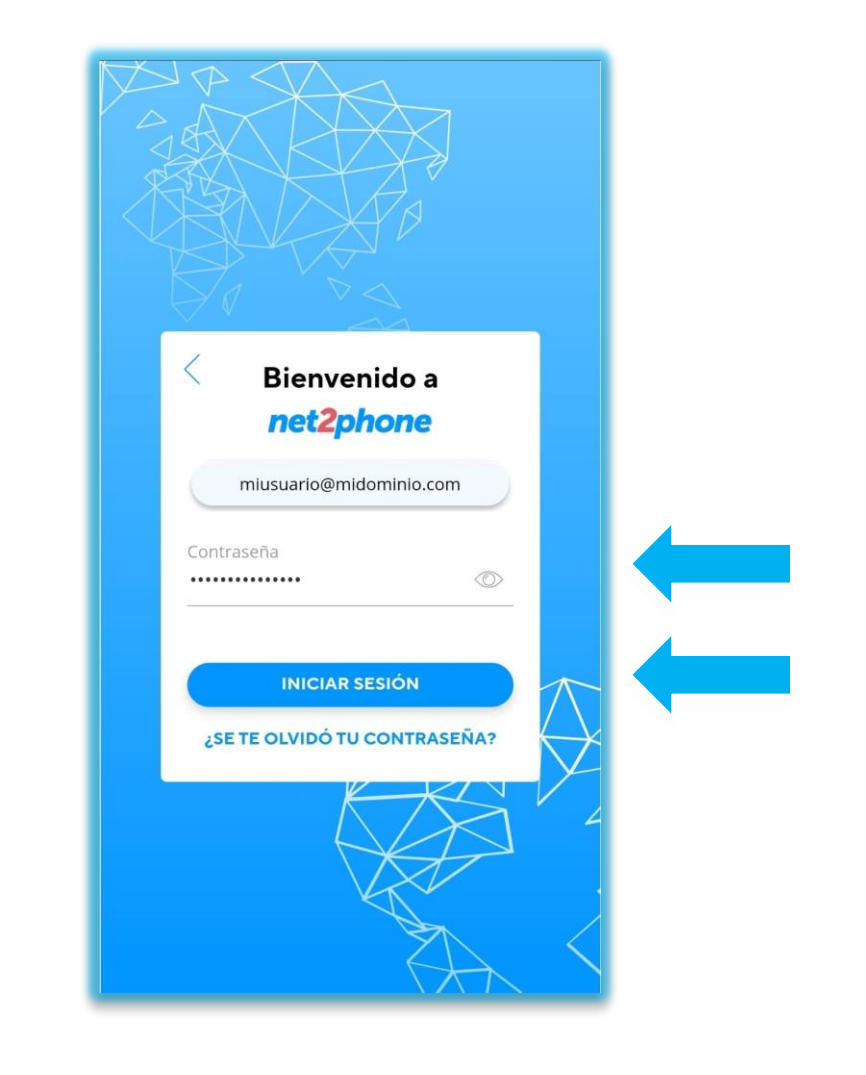

#### **NET2PHONE | Otorgar Permisos**

La aplicación le solicitara permisos para poder operar en su dispositivo

4. Seleccione manualmente los permisos a activar.

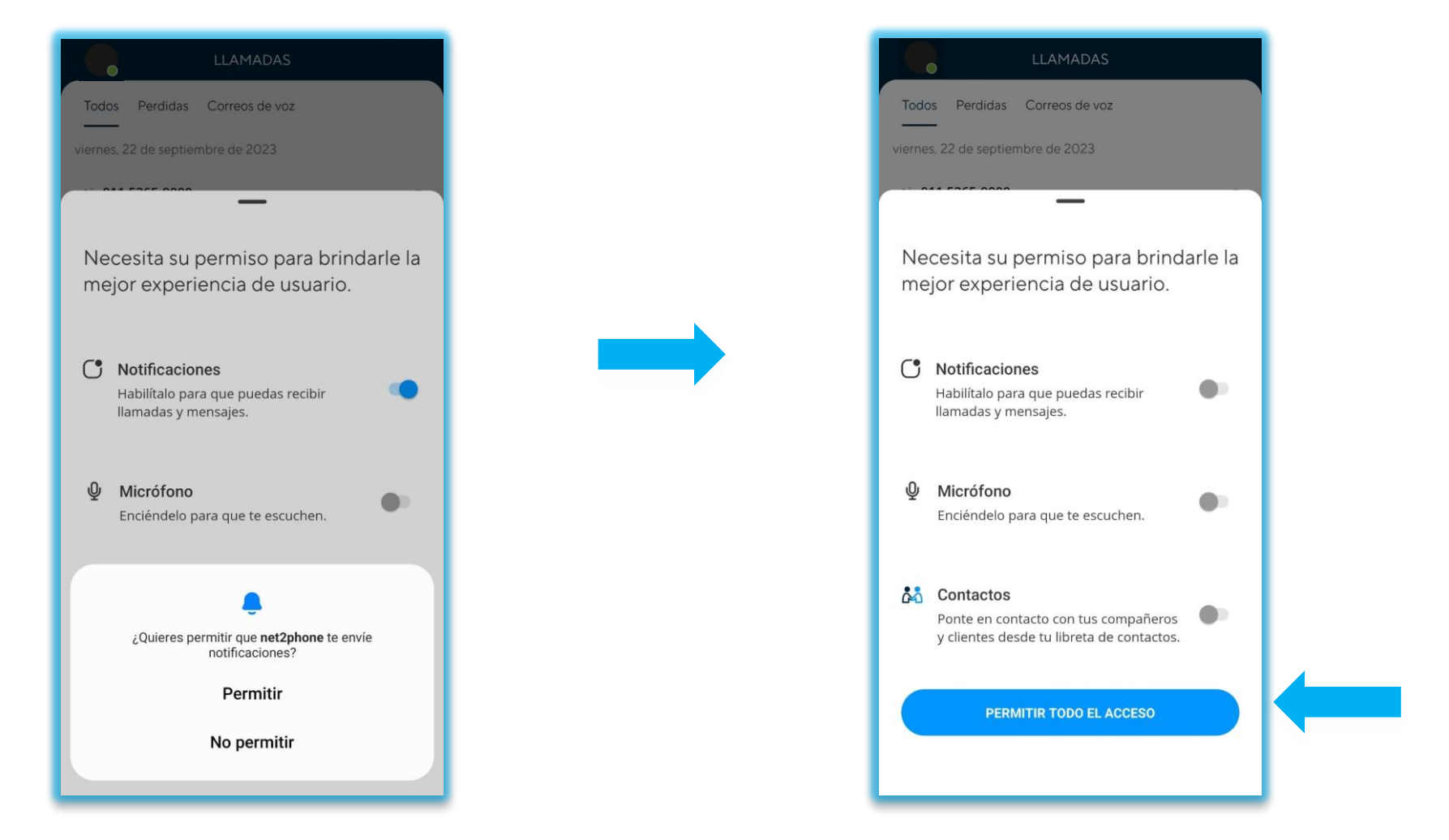

5. Puede dar permiso a todo.

Nota : Algunos de estos permisos son obligatorios para el funcionamiento de la aplicación.

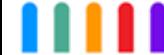

¡Ya está listo para usar la aplicación! . A continuación, un detalle de la vista principal.

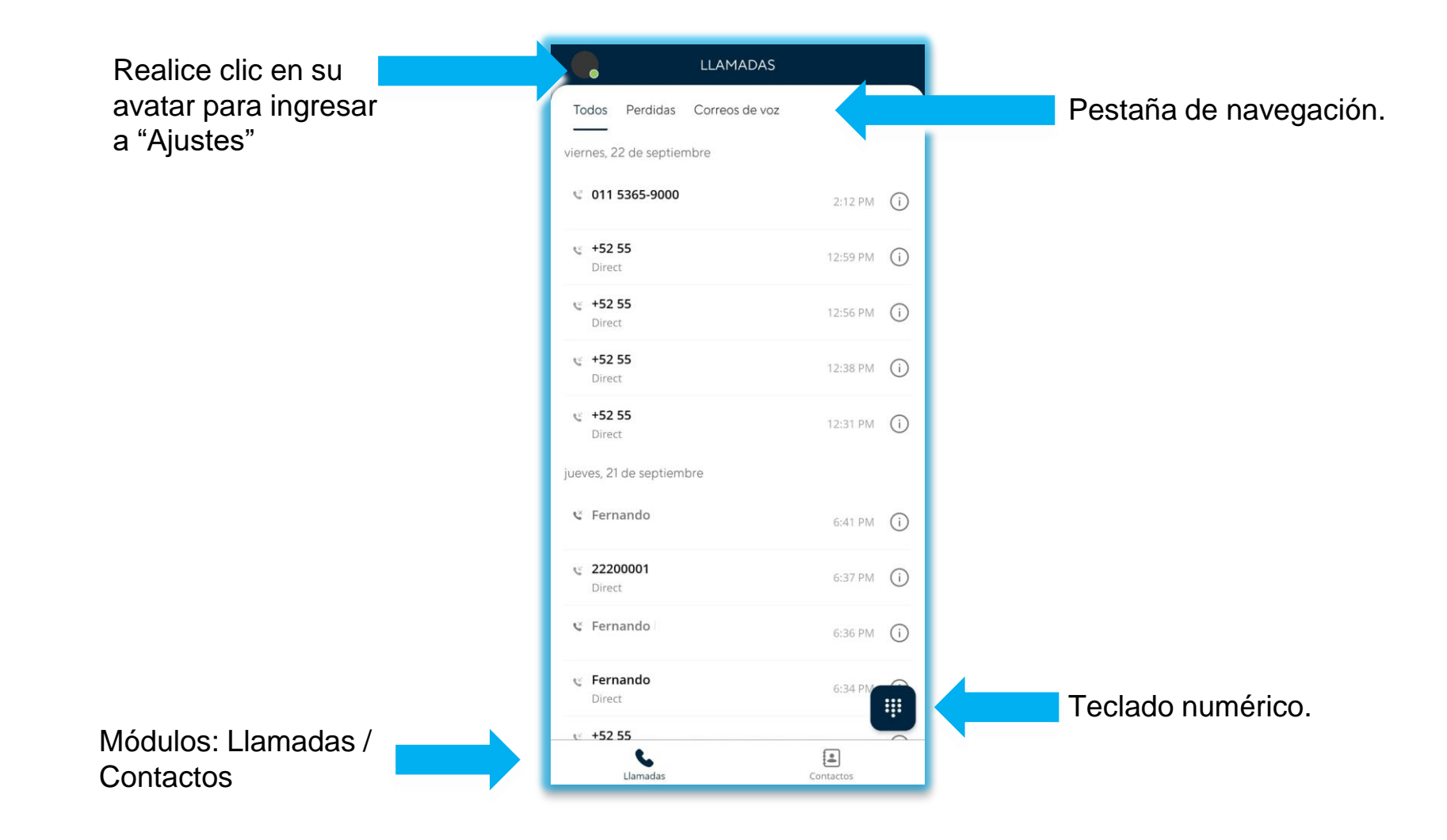

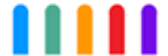

Desde este módulo puede navegar el historial de llamadas.

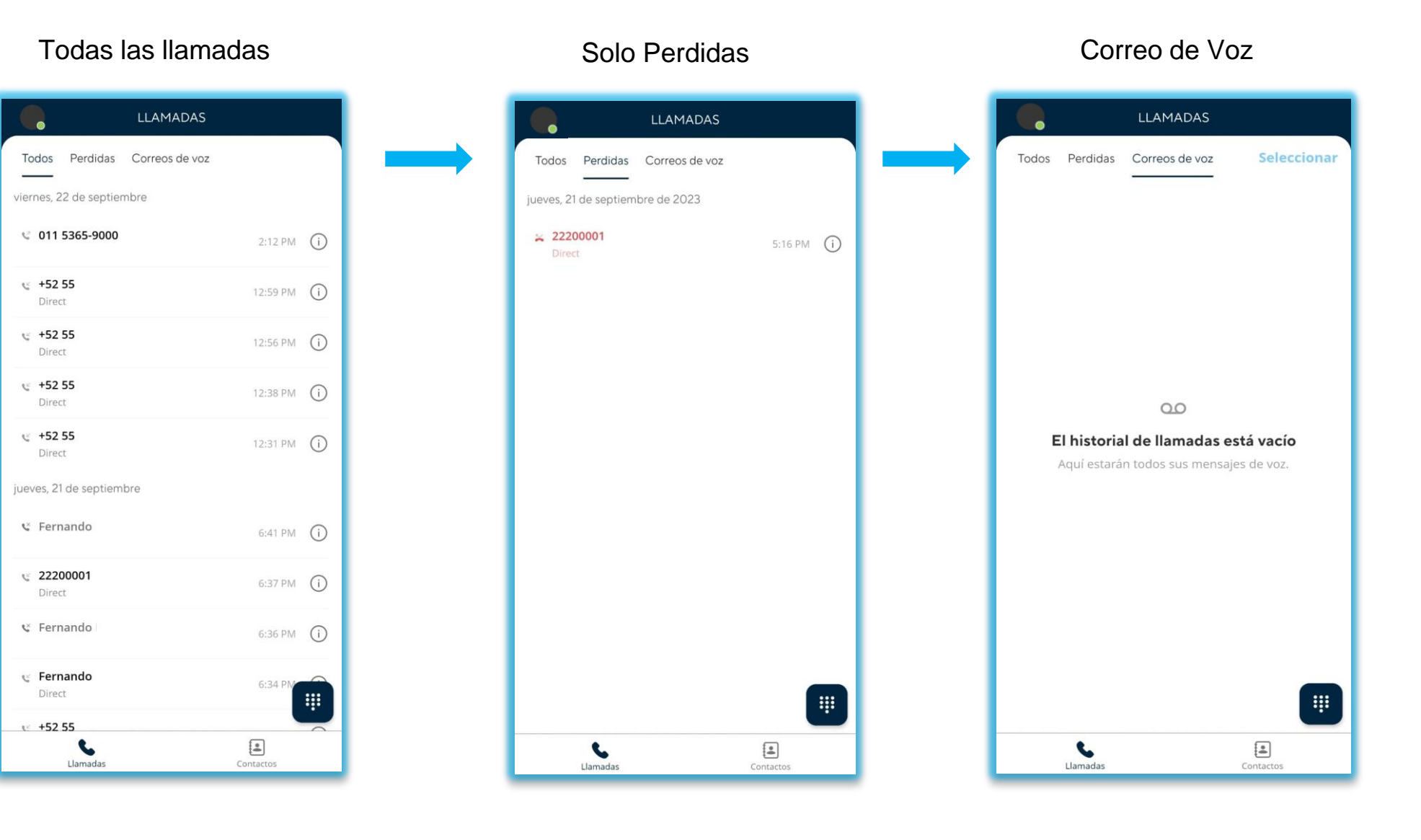

Desde este módulo puede filtrar sus contactos por: Empresa / Dispositivo

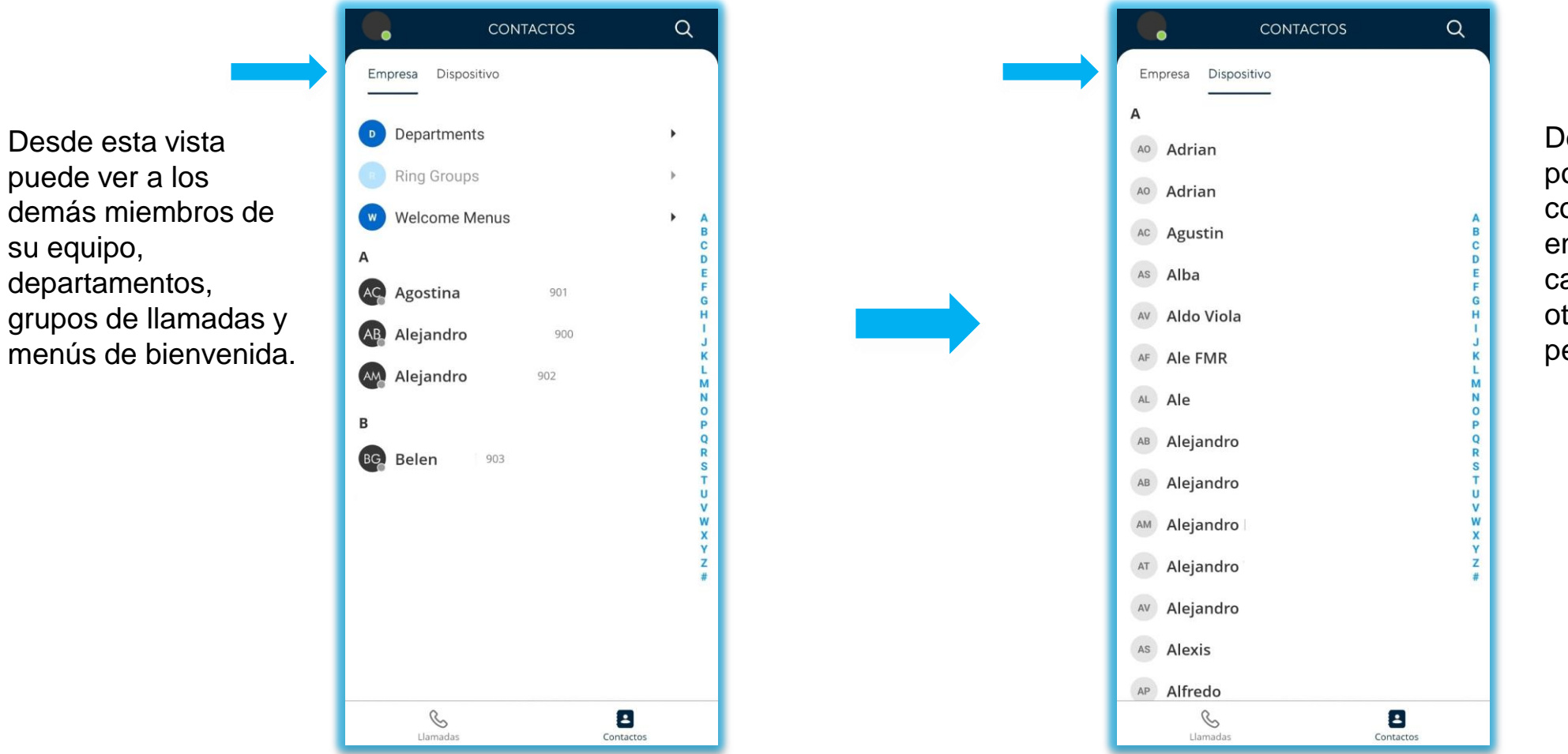

Desde esta vista podrá ver los contactos registrados en su dispositivo en el caso de haber otorgado los permisos.

1. Desde el módulo llamadas despliegue el teclado numérico.

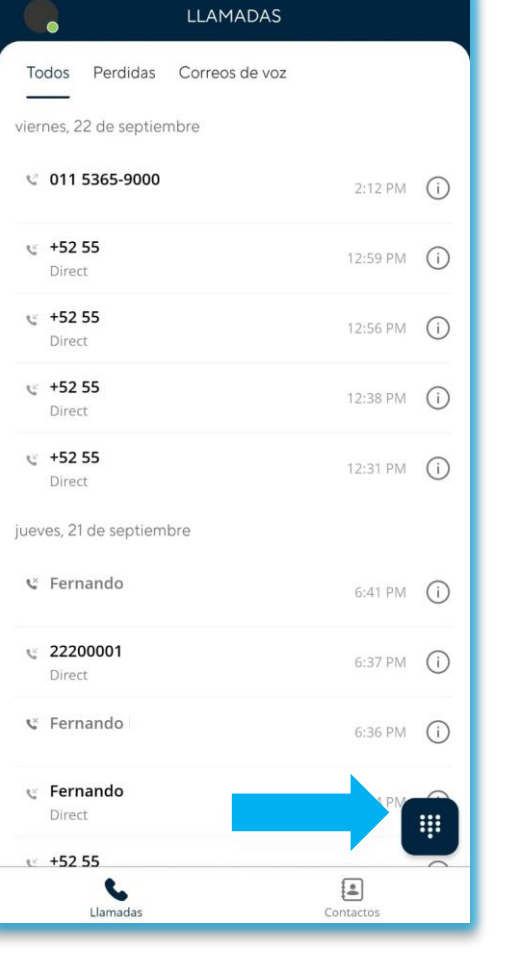

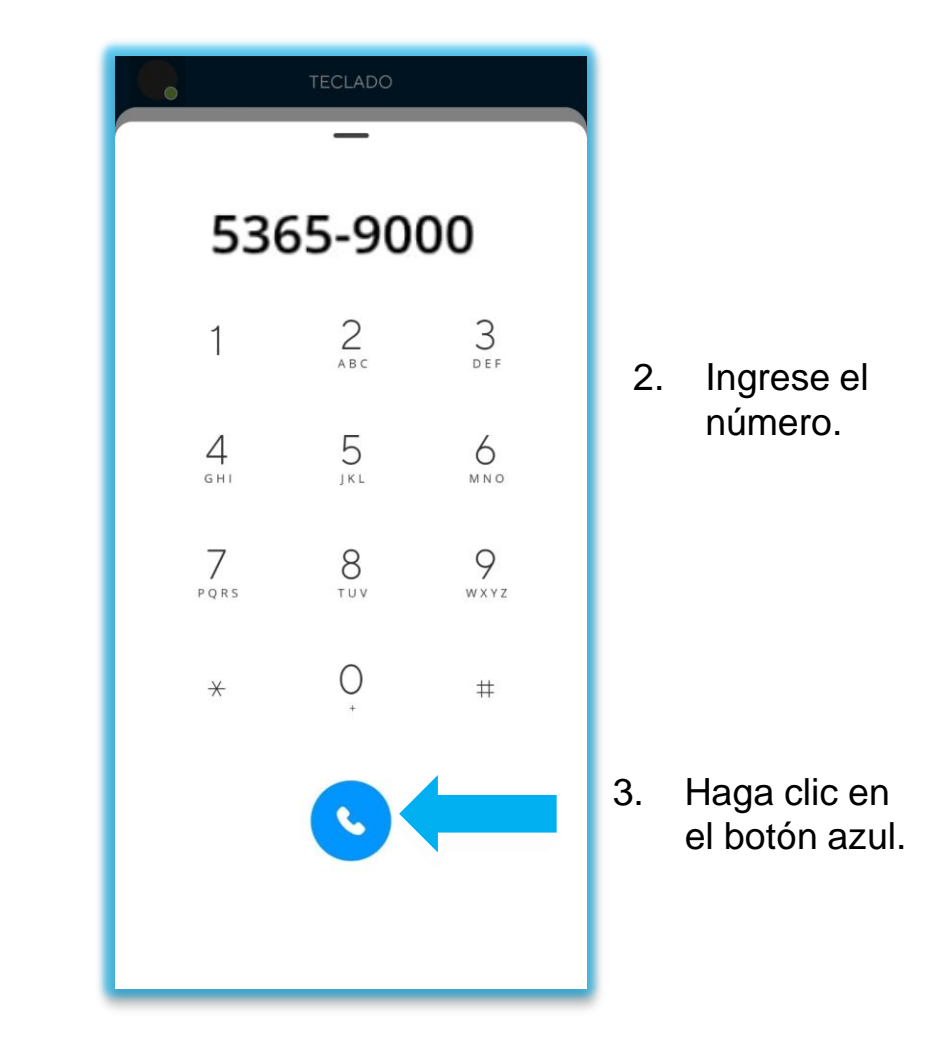

m

m

4. Se iniciará la llamada.

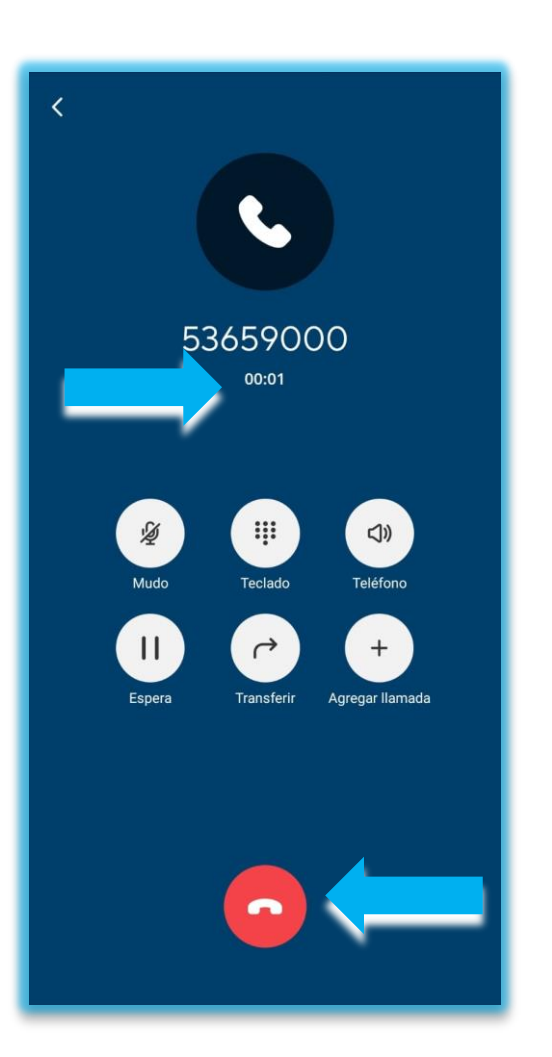

5. Haga clic en el botón rojo para finalizar.

Al momento de recibir una llamada puede recibir 2 tipos de notificaciones visuales.

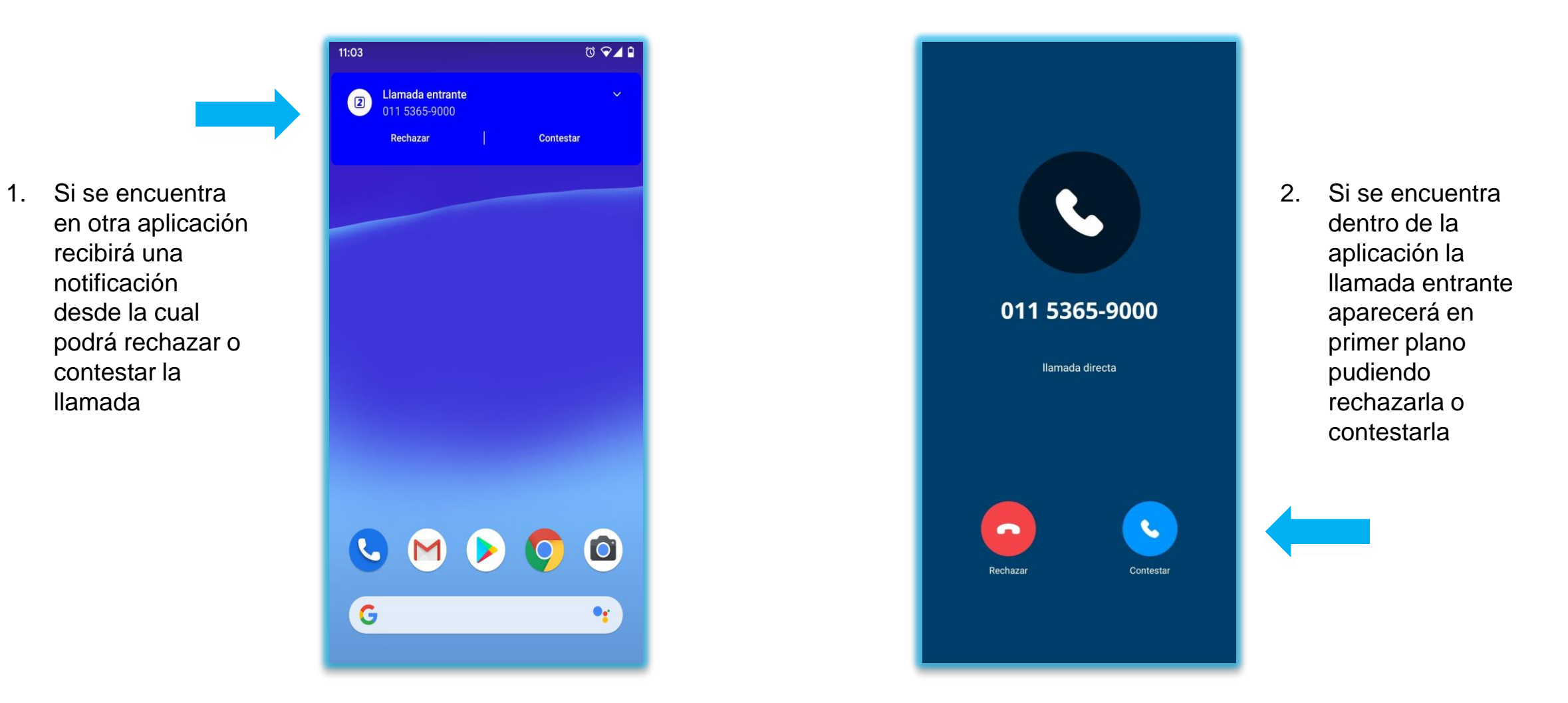

Nota: La notificación sonora dependerá de la configuración de su dispositivo , tono de llamada seleccionado y estado en el que se encuentre (Sin Sonido, Solo Vibración, No Molestar etc.)

## Al momento de conectar una llamada tendrá disponibles distintas funciones durante el curso de la misma.

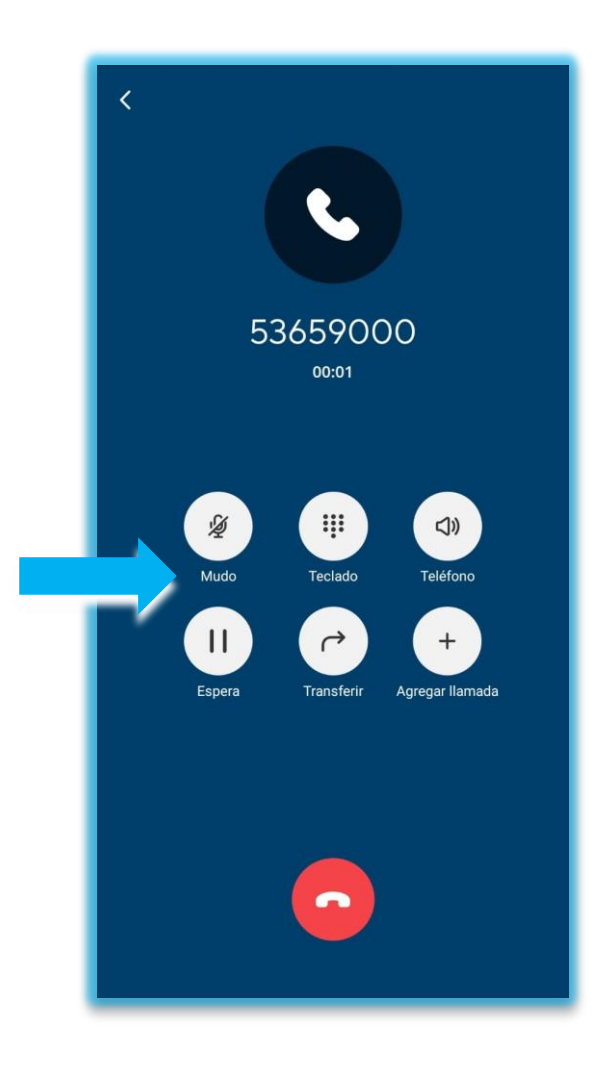

Active o Desactive la función para silenciar su micrófono.

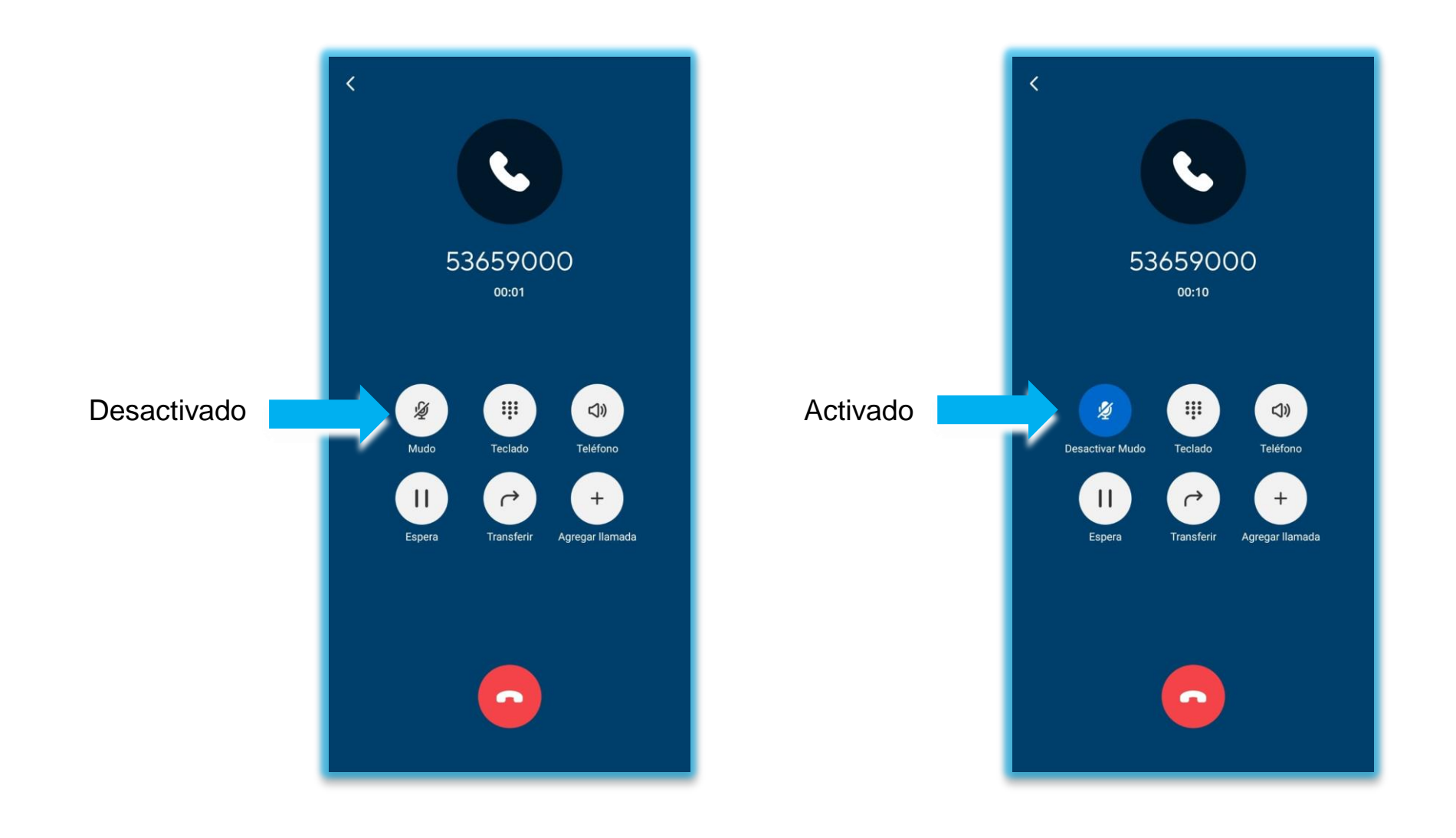

Ш

Despliegue el teclado numérico.

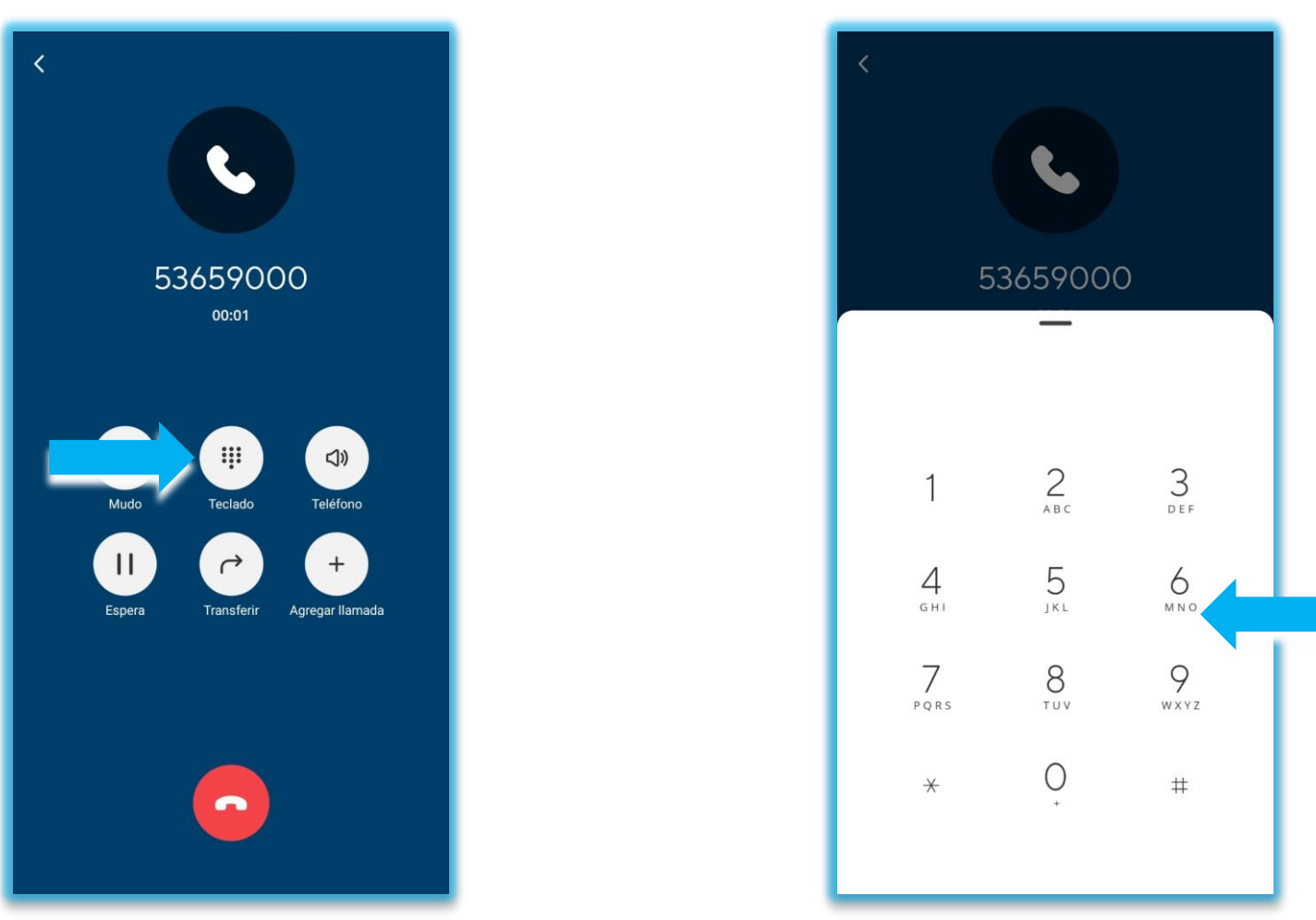

Muchos sistemas de pre atención solicitan el ingreso de opciones durante la conversación. Esto es conocido como ingreso de tonos DTMF.

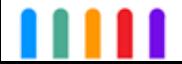

Cambie la salida de audio.

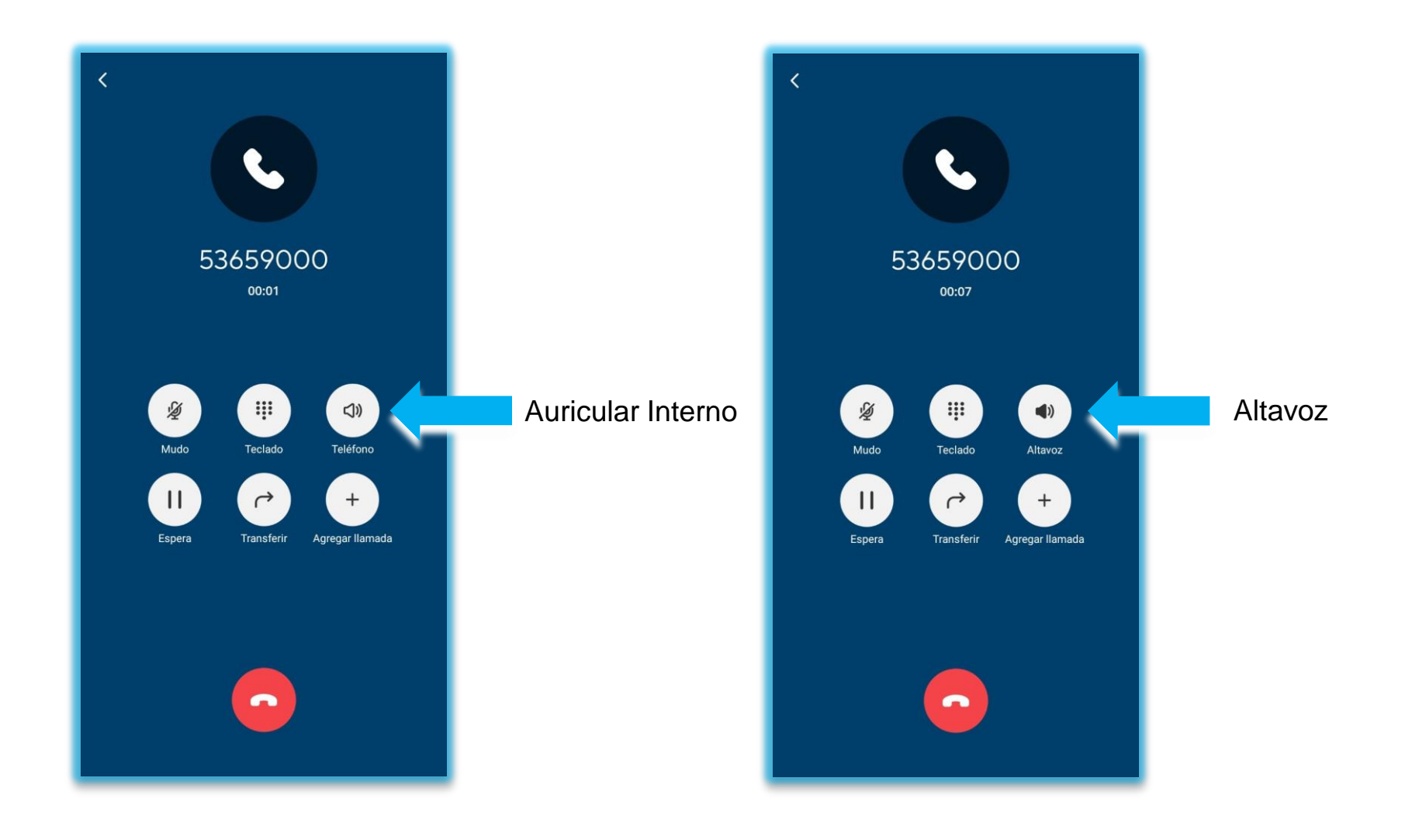

m

Coloque en espera una llamada en curso.

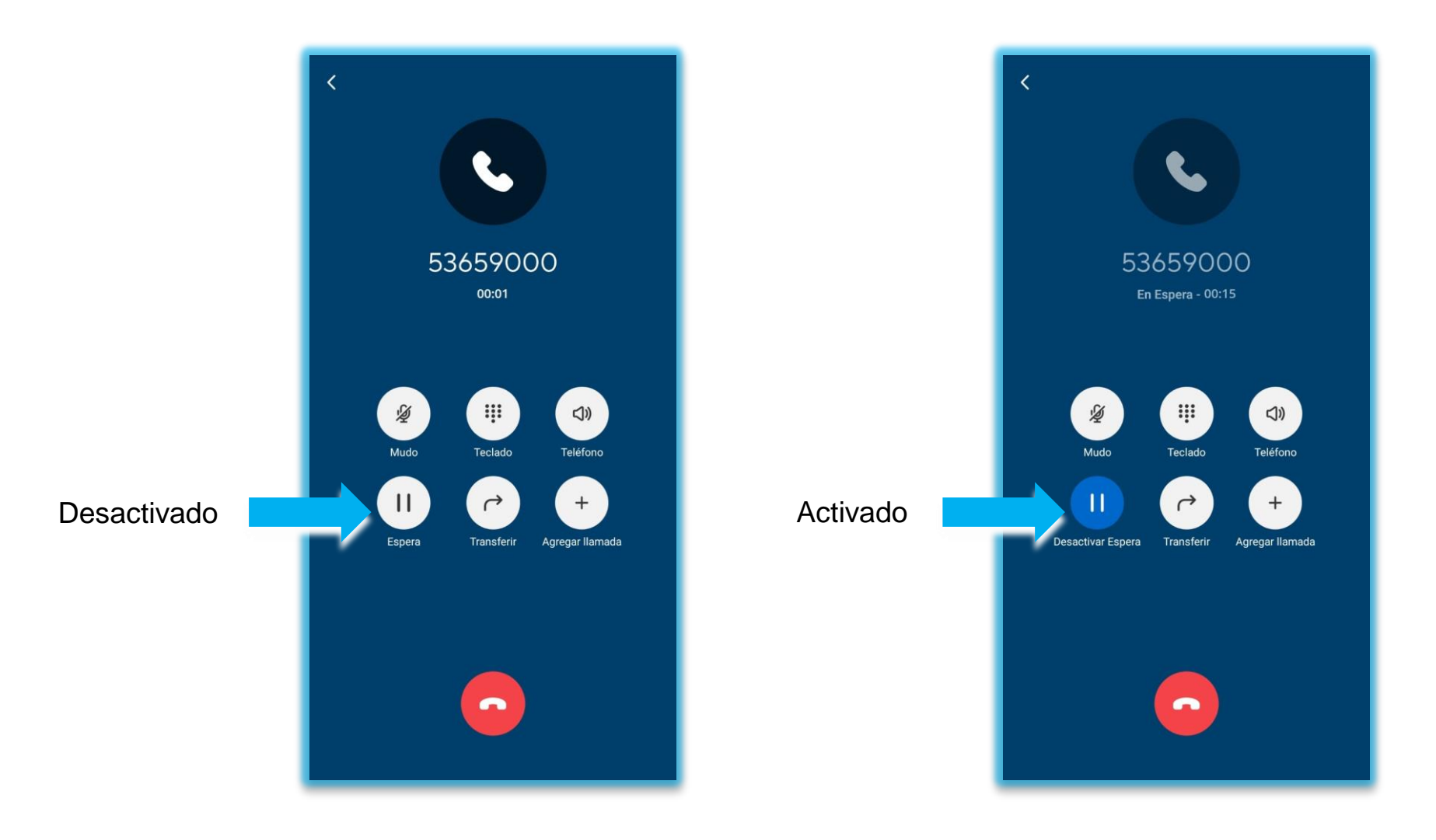

Nota: Se reproducirá una música funcional durante la espera.

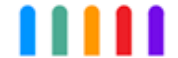

Transfiera una llamada en curso.

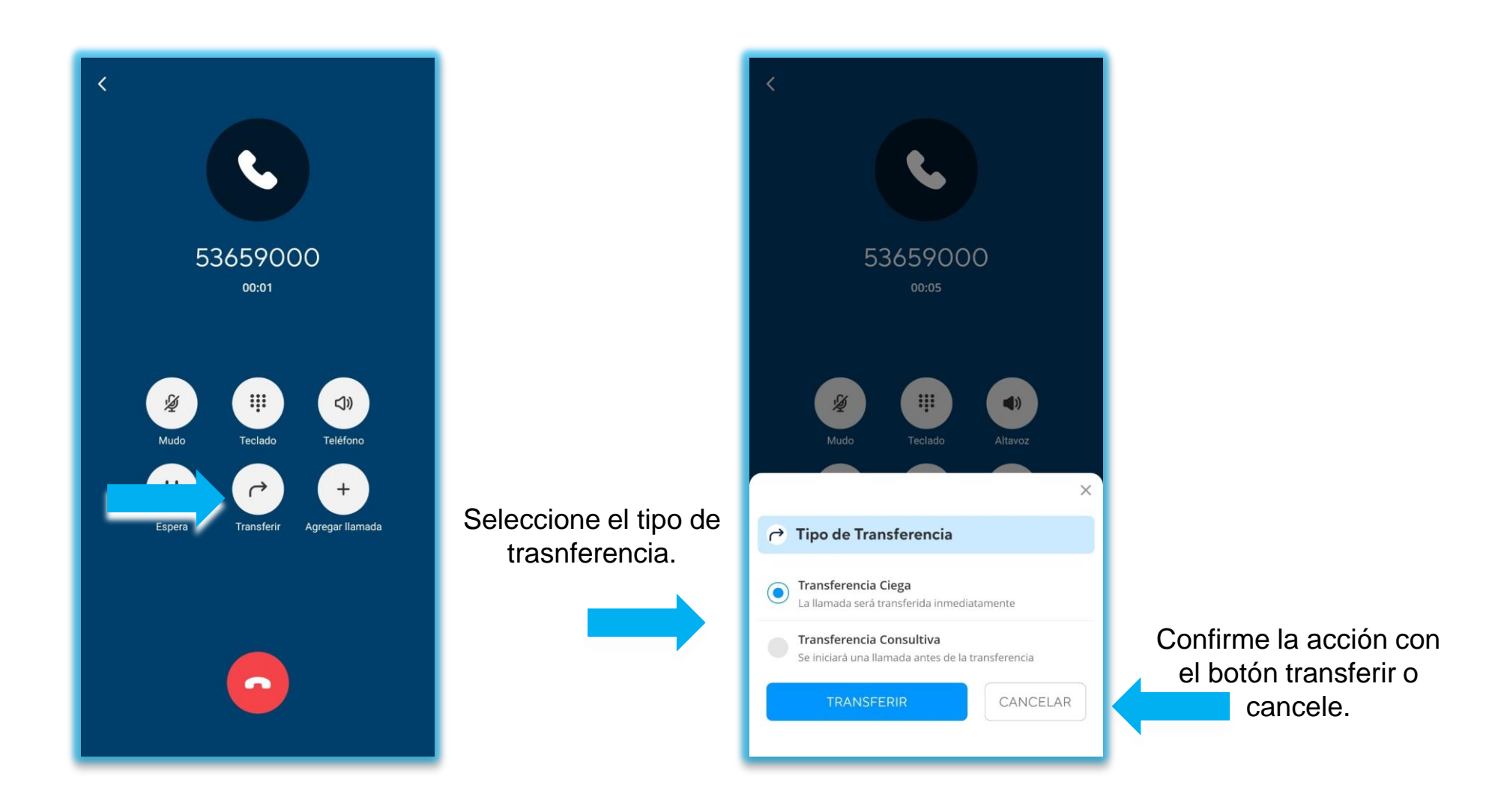

Nota: Se colocará la llamada en espera durante el proceso siguiente.

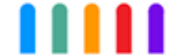

Transferencia ciega o directa.

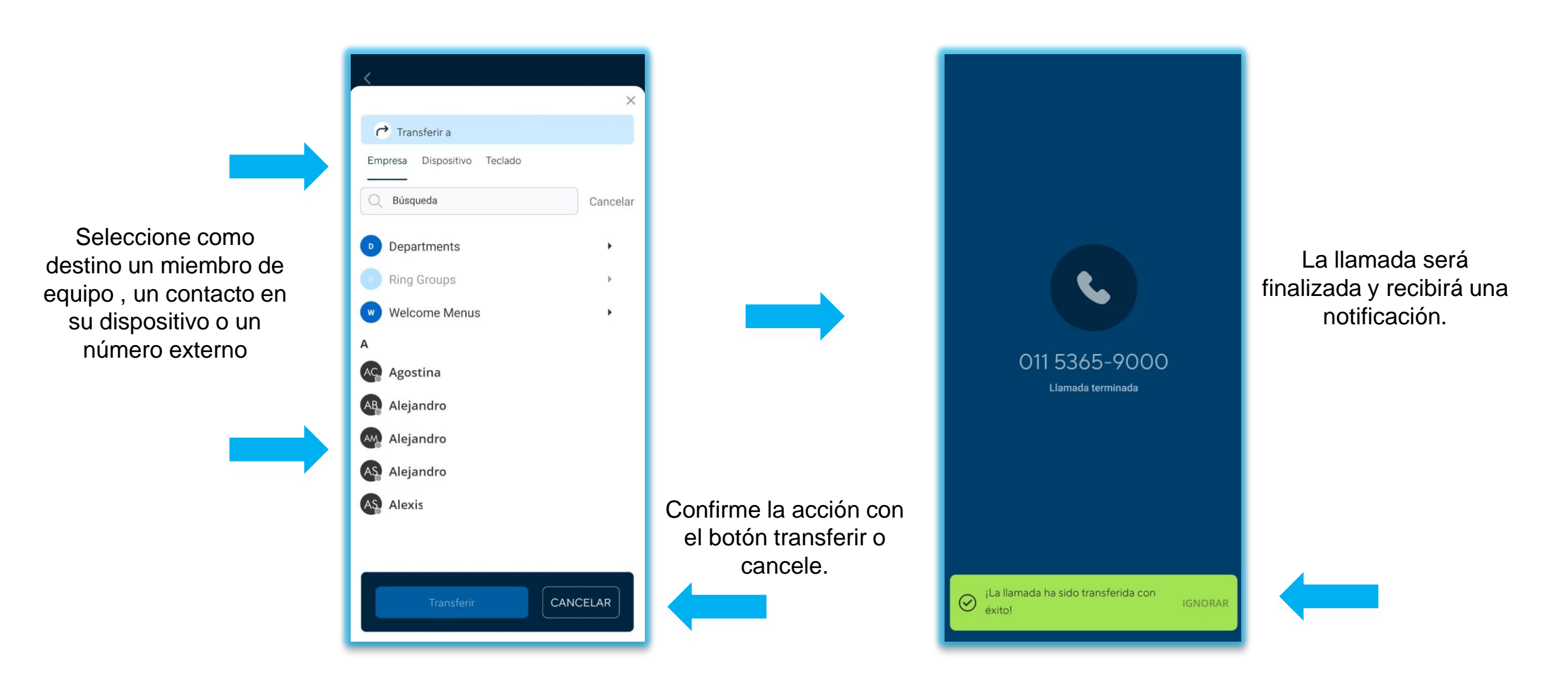

Nota: Este tipo de transferencia no toma en cuenta el estado del destino , pudiendo entonces ser derivado al buzón de voz . Si el destino es un contacto del dispositivo este debe estar agendado según el plan de discado de su

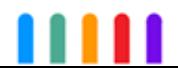

cuenta.

#### Transferencia asistida o consultiva

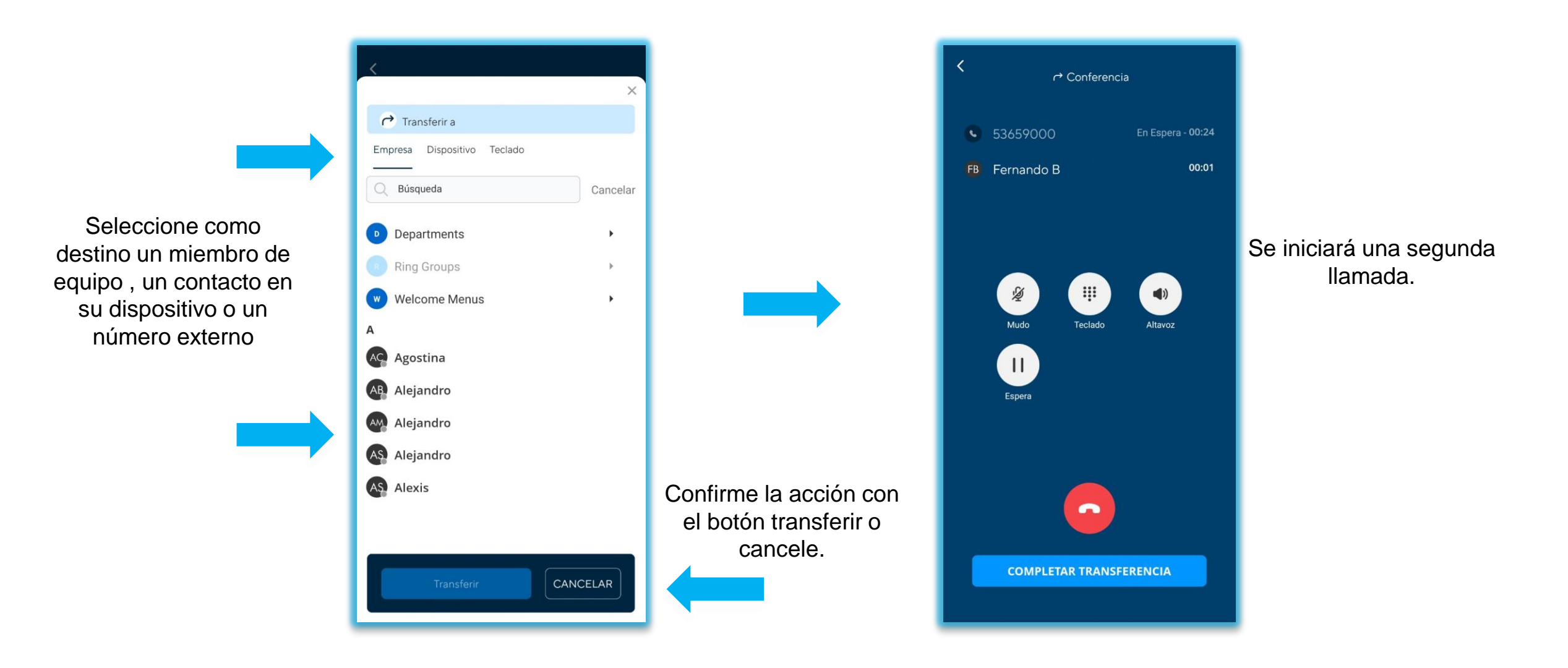

Nota: Si el destino es un contacto del dispositivo este debe estar agendado según el plan de discado de su cuenta.

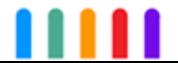

#### Transferencia asistida o consultiva

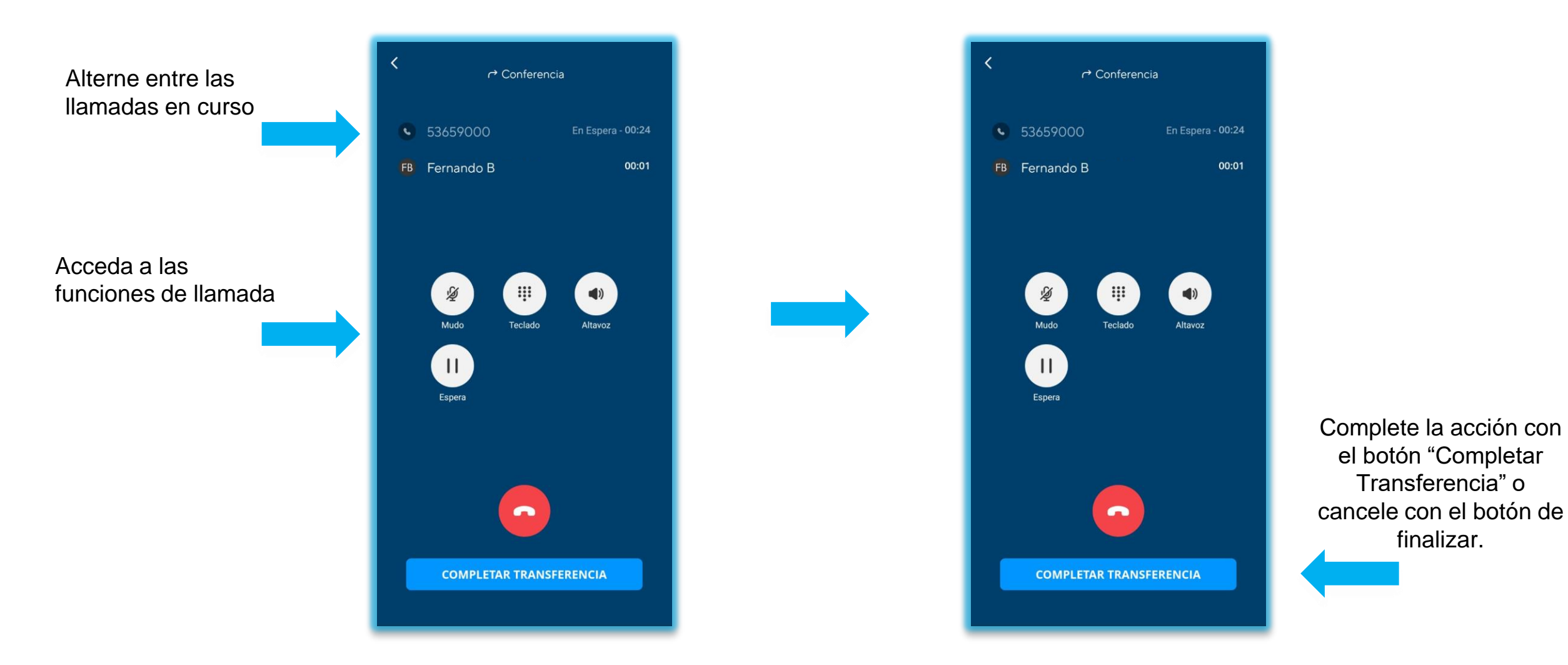

Nota: Si el destino es un contacto del dispositivo este debe estar agendado según el plan de discado de su cuenta. De finalizar la llamada con el destino de la trasnferencia ante una negativa volver a la llamada inicial.

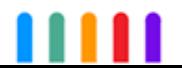

Agregue un nuevo participante a la llamada en curso.

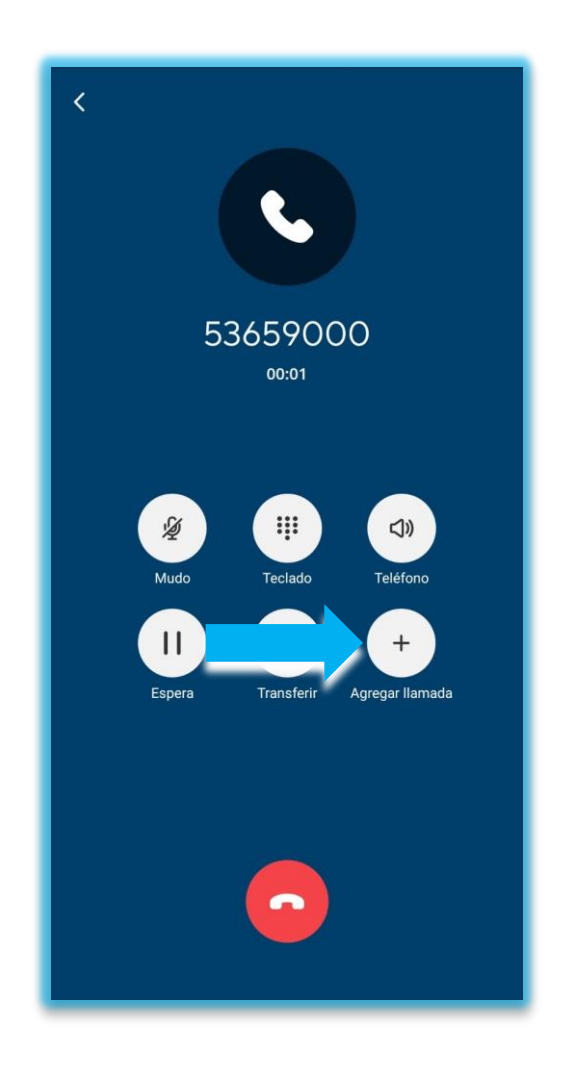

Nota: Se colocará la llamada en espera durante el proceso siguiente.

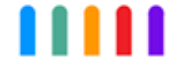

#### Transferencia asistida o consultiva

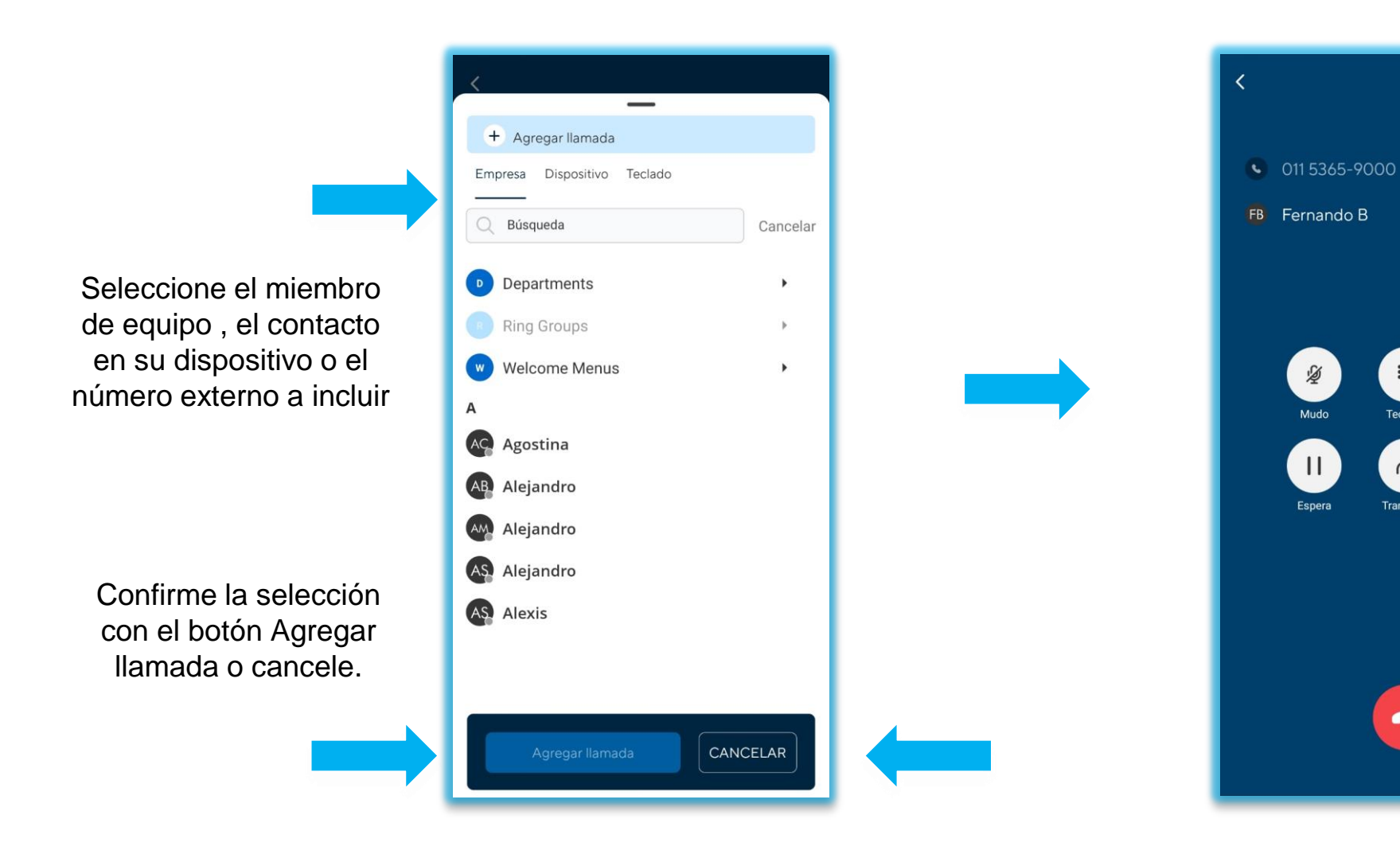

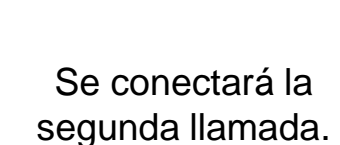

En Espera - 00:39

 $\bigoplus$ 

Altavoz

 $A$ 

Asociar

 $\frac{1}{2}$ 

Mudo

 $\overline{11}$ 

Espera

 $\left| \begin{array}{c} \end{array} \right|$ 

Teclado

 $\rightarrow$ 

Transferir

 $\bullet$ 

00:12

Iniciada la segunda llamada puede optar por dos opciones.

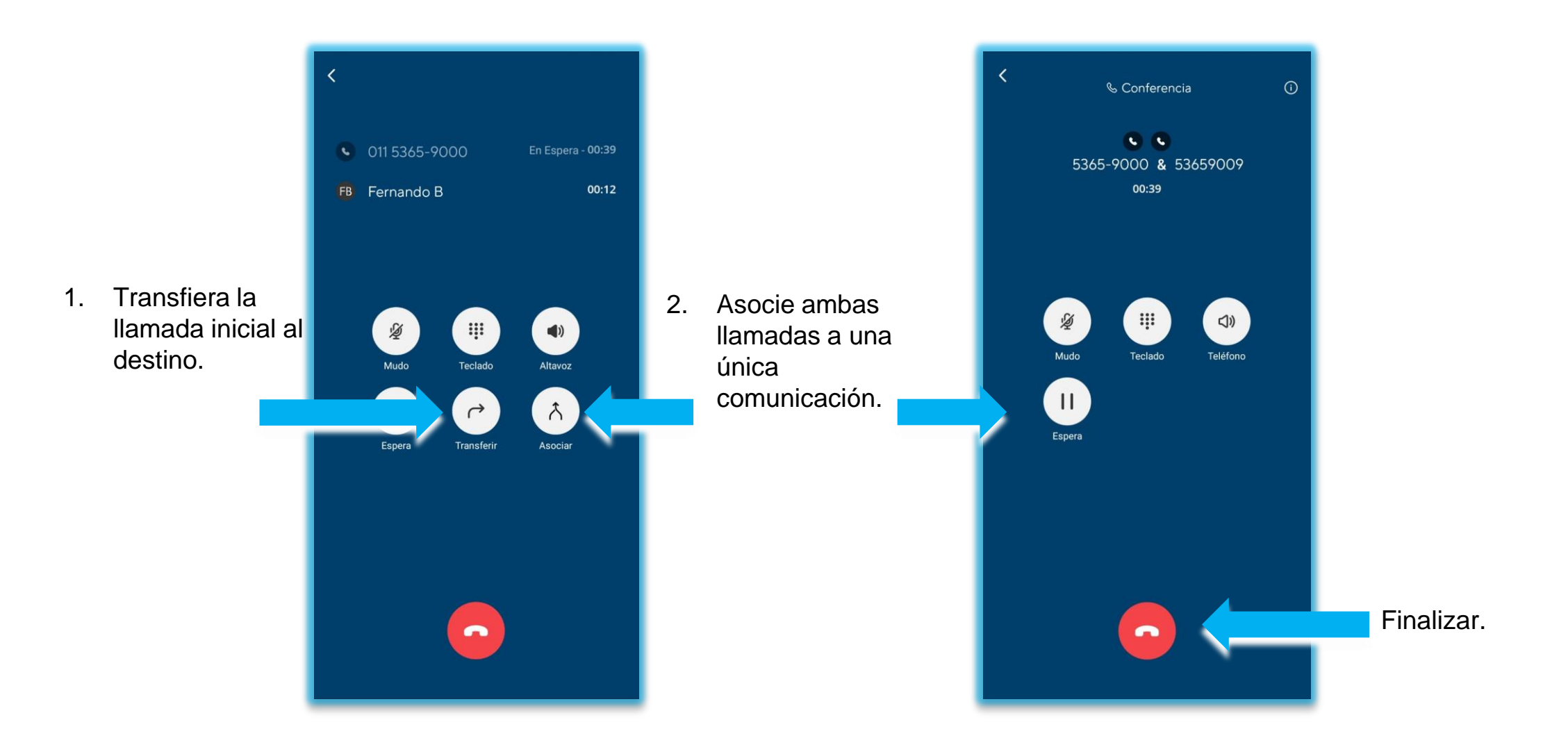

Nota: Una vez asociadas las llamadas si concluye la comunicación esta finalizara para todas las partes.

Desde el módulo de llamadas revise sus correos de voz.

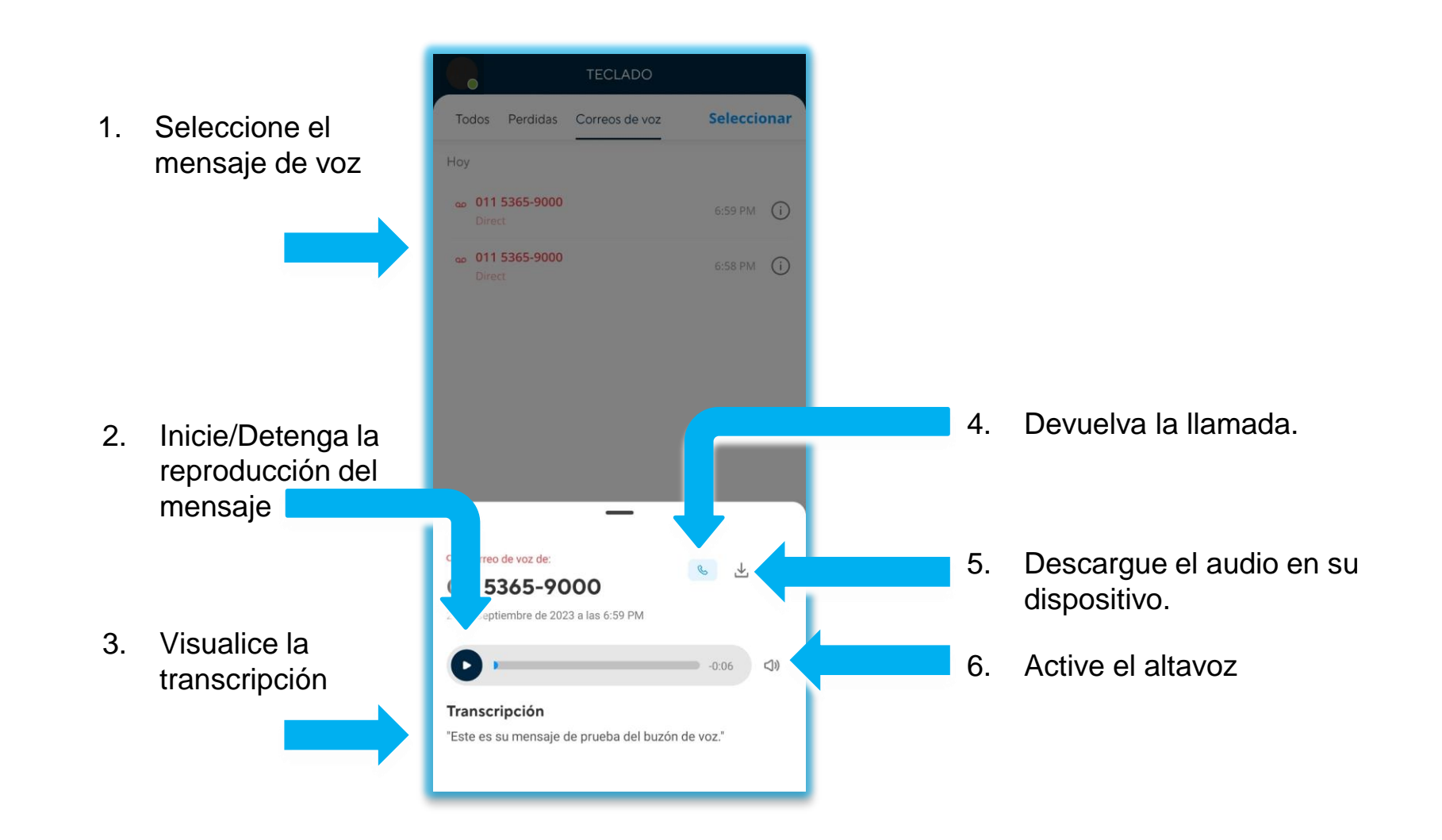

### Mas opciones.

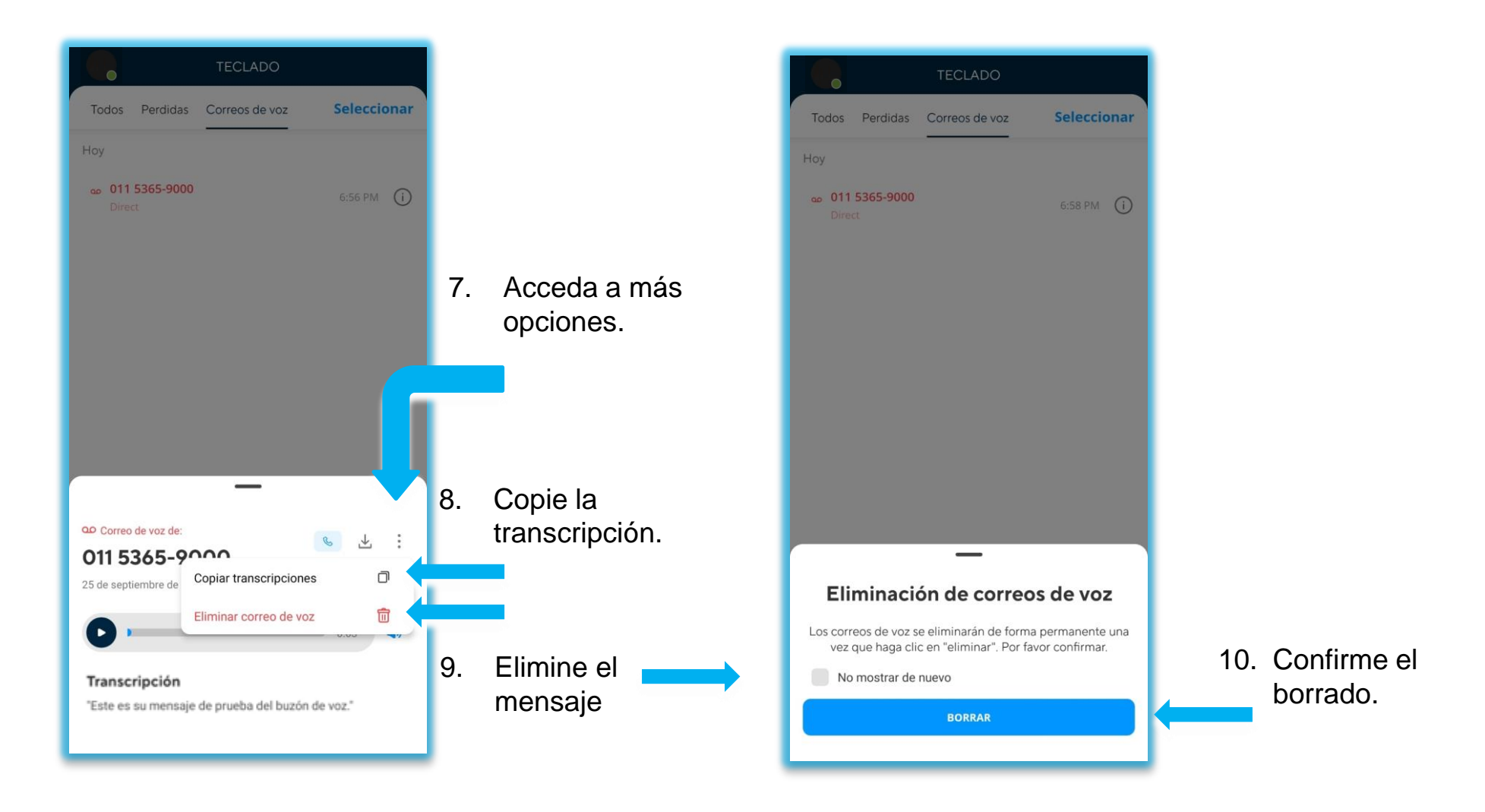

MM

Desde ajustes podrá acceder a parte de la configuración de su cuenta.

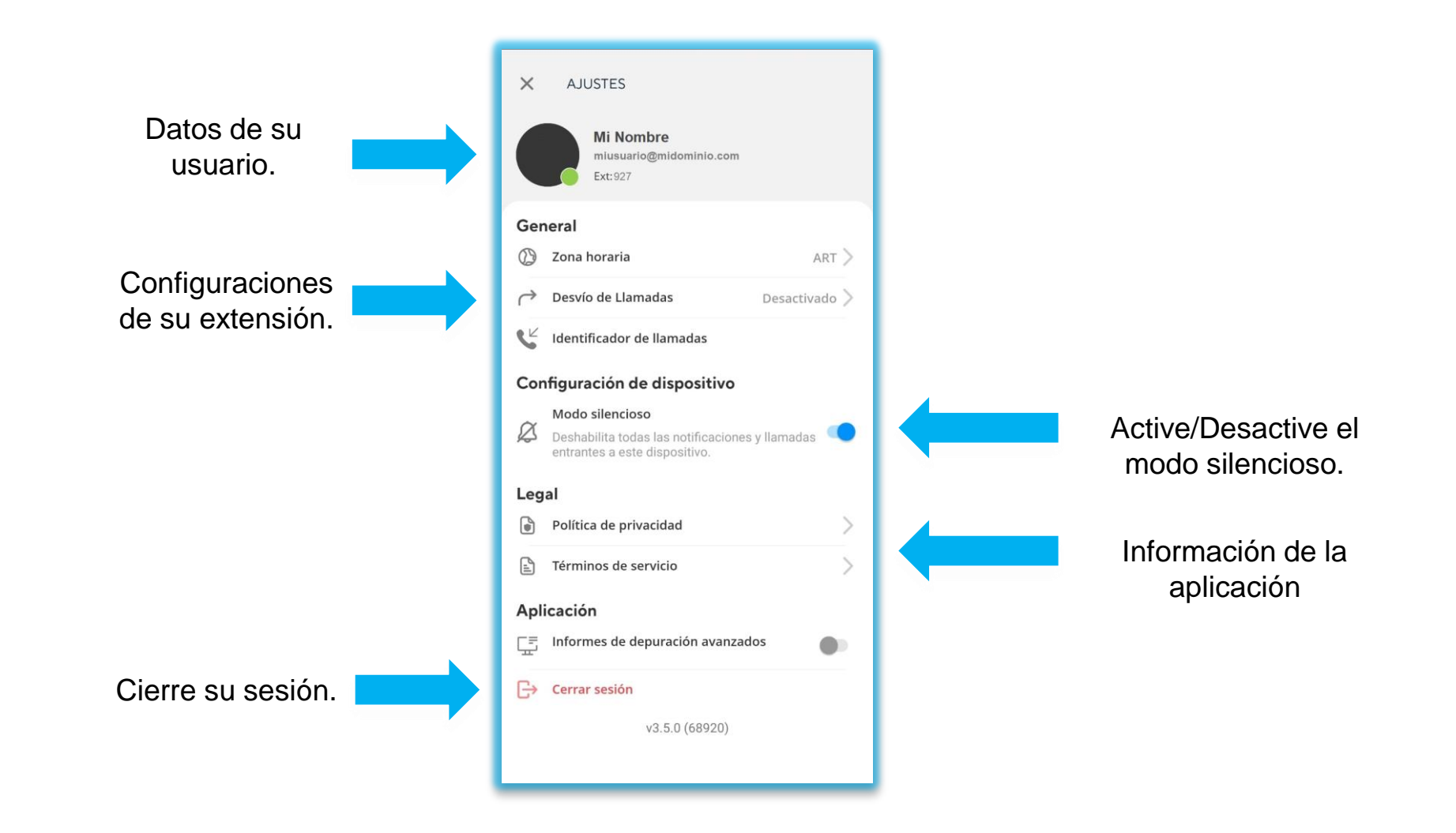

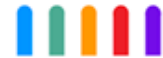

1. En el caso de que sus credenciales sean invalidades recibirá una advertencia de nuestro sistema. Revise las credenciales ingresadas, podrá volver atrás para corregirlas.

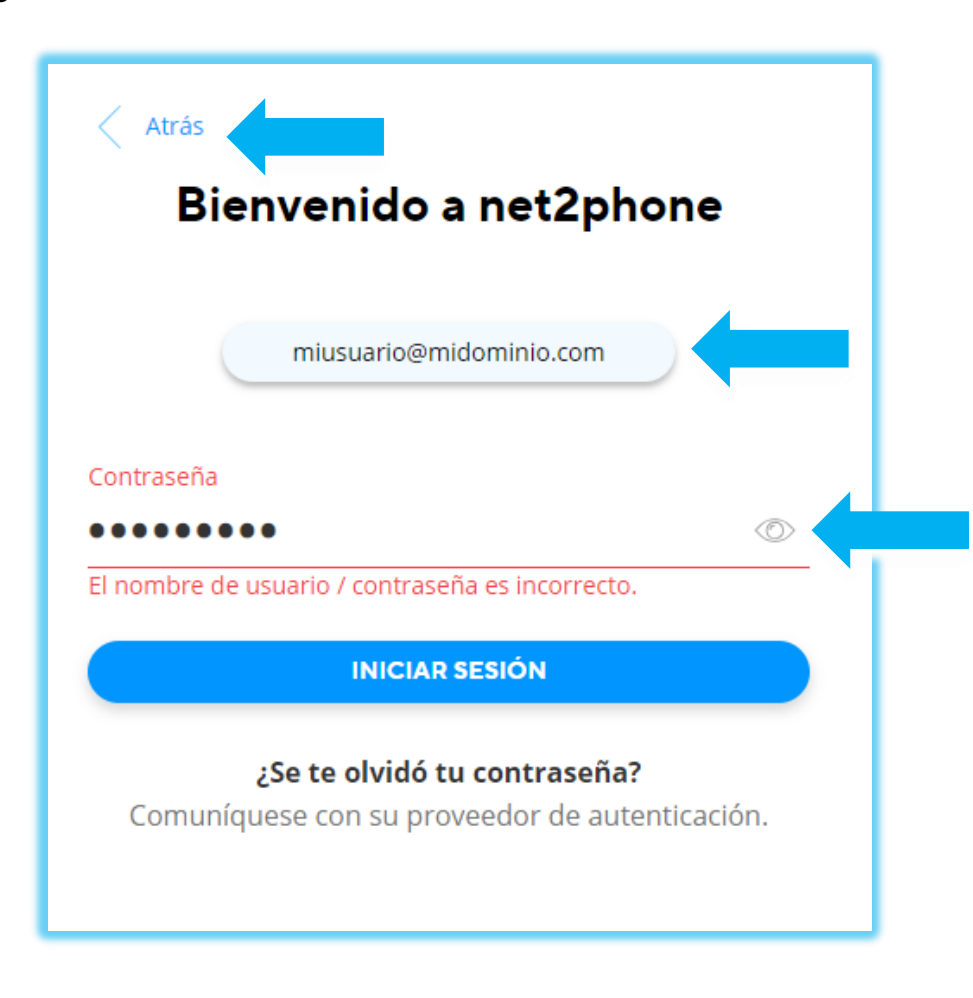

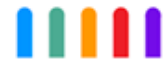

2. Si el problema persiste utilice la opción "¿Se te olvidó tu contraseña?" .

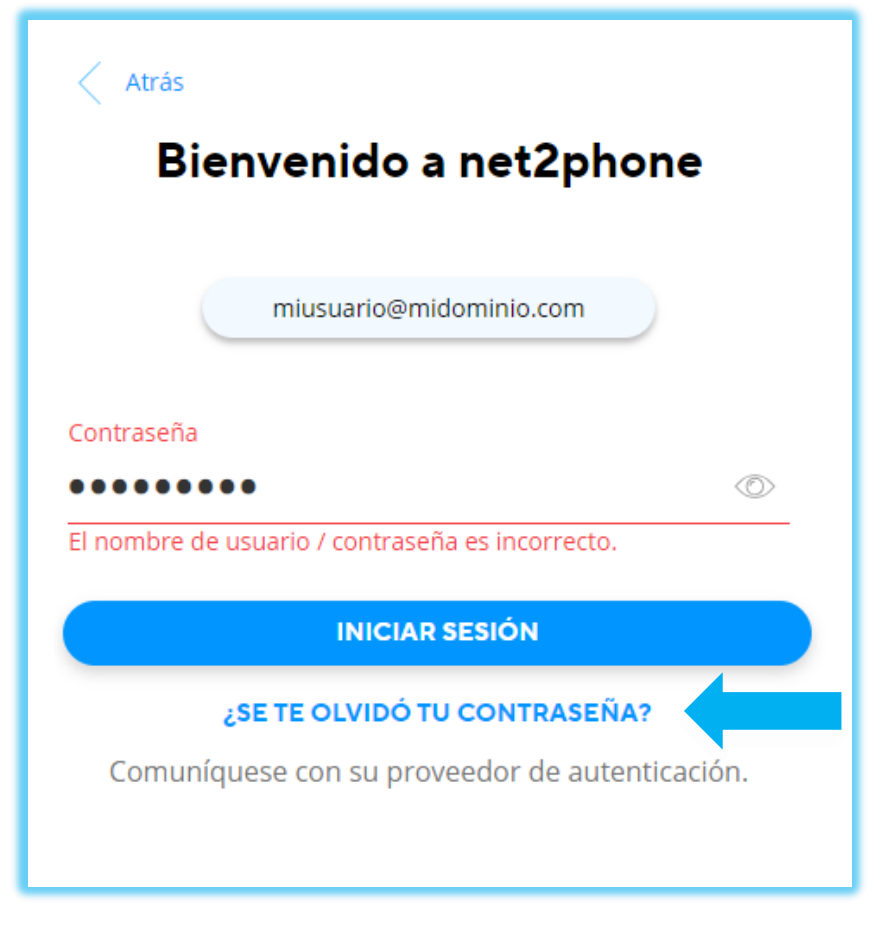

Nota : Si su correo electrónico no se encuentra registrado como un usuario valido en nuestro sistema esta opción no estará disponible

3. Utilice la opción enviar un código. Recibirá en su casilla de correo el codigo que le permitirá continuar con el proceso.

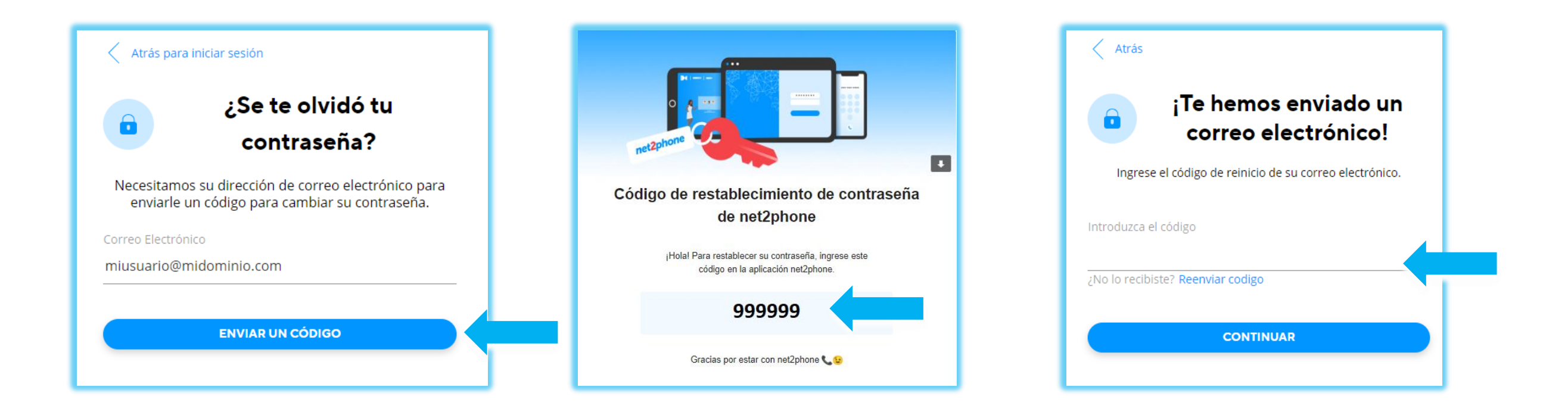

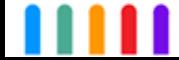

4. Introduzca su nueva contraseña , realice la confirmación y luego continuar.

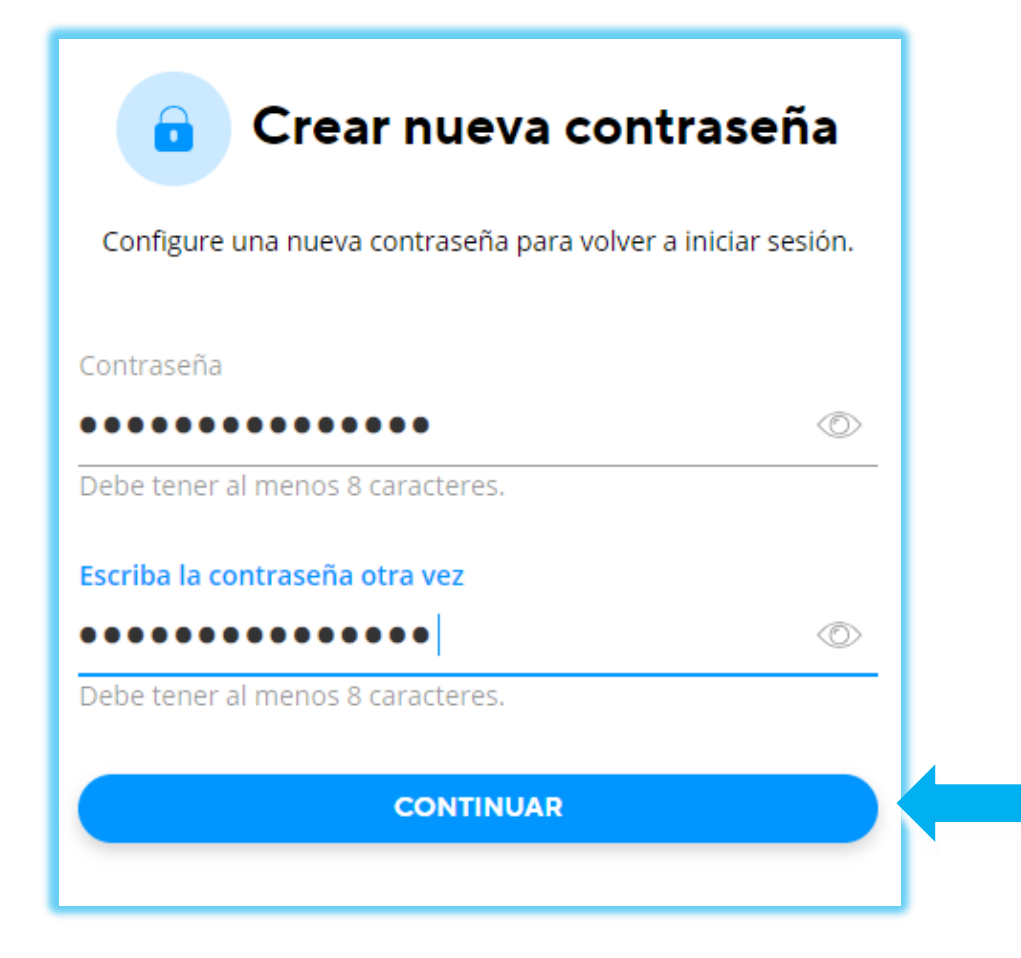

Nota : Su contraseña debe cumplir con el mínimo de estándar de seguridad . Recomendamos que contenga más de 8 caracteres, 1 letra mayúscula, 1 minúscula y un símbolo . No comparta estas credenciales . Net2phone nunca le solicitara las mismas.

#### **NET2PHONE | Error En el Inicio de Sesión**

5. Si el proceso fue exitoso recibiremos el siguiente mensaje. Deberá volver atrás y para iniciar sesión con las nuevas credenciales.

# ¡La contraseña se ha restablecido correctamente!

Regrese a la pantalla de inicio de sesión e inicie sesión nuevamente con su nueva contraseña.

**ATRÁS PARA INICIAR SESIÓN** 

Nota : Su contraseña debe cumplir con el mínimo de estándar de seguridad . Recomendamos que contenga más de 8 caracteres, 1 letra mayúscula, 1 minúscula y un símbolo . No comparta estas credenciales . Net2phone nunca le solicitara las mismas.

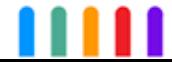

net2phone

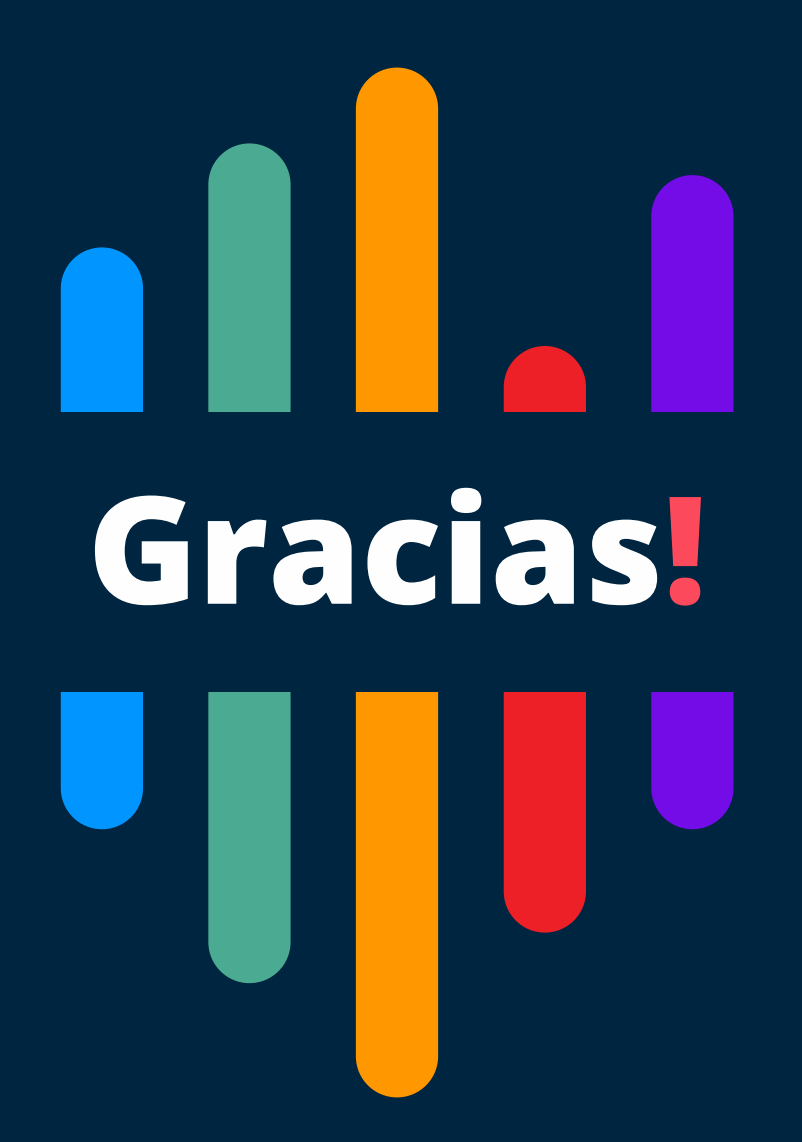

**Si tiene alguna pregunta o necesidad de soporte, comuníquese con nuestros canales de atención:** [soporte@net2phone.com](mailto:soporte@net2phone.com)